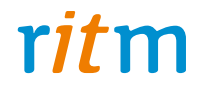

# Охранно-пожарная панель **«Контакт GSM-10»**

## Руководство по эксплуатации Ред. 2.0

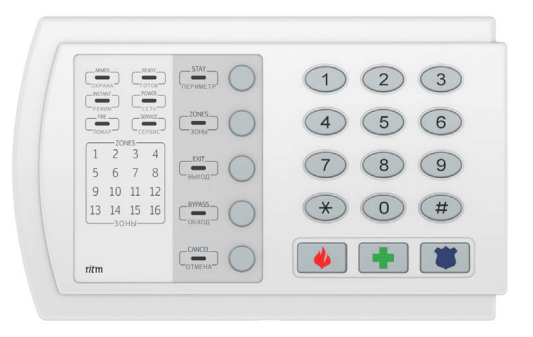

Санкт-Петербург, 2017

## **Оглавление**

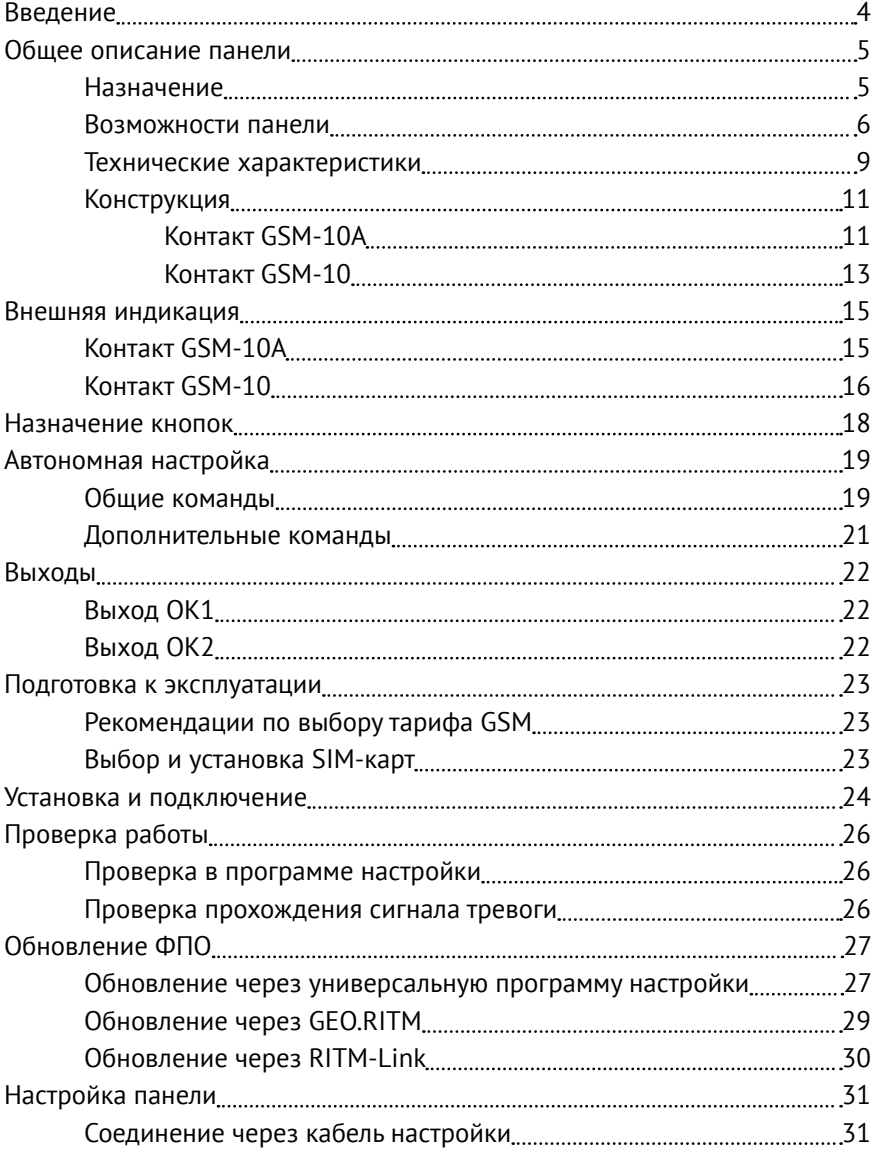

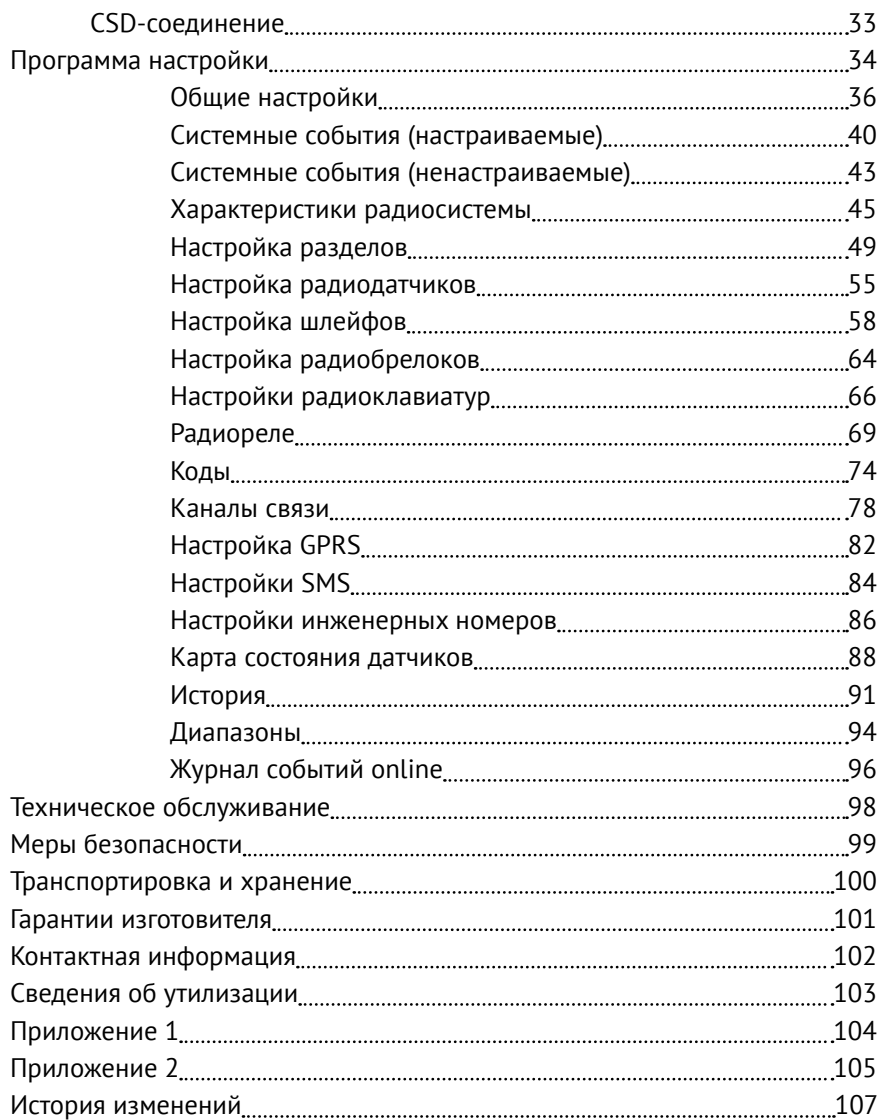

## <span id="page-3-0"></span>**Введение**

Настоящее руководство по эксплуатации распространяется на «Охранно-пожарную панель «Контакт GSM-10» (далее — панель), предназначенную для работы в качестве приёмо-контрольного устройства для беспроводных датчиков производства компании «Ритм».

Руководство содержит сведения о конструкции, принципе действия, свойствах изделия, его составных частей и указания, необходимые для правильной и безопасной эксплуатации изделия (использования по назначению, технического обслуживания, хранения и транспортирования).

Руководство по эксплуатации составлено в объеме, достаточном для обучения и последующей работы с панелью.

Данное руководство распространяется на следующие исполнения панели:

- 1. Контакт GSM-10.
- 2. Контакт GSM-10А.

## <span id="page-4-0"></span>**Общее описание панели**

### **Назначение**

Охранно-пожарная панель «Контакт GSM-10» — универсальный прибор, предназначенный для охраны объектов недвижимости с возможностью передачи событий в пультовое ПО.

Снятие/постановка системы под охрану может производиться как непосредственно с клавиатуры панели (для исполнения **Контакт GSM-10**), так и с помощью беспроводных клавиатур и радиобрелоков производства компании «Ритм». Сообщения о событиях передаются на станцию мониторинга или на частный телефон по сети GSM.

Панель соответствует техническим условиям 4372-003-58343288-2015 и РМДЦ.025601.001 и признана годной для эксплуатации.

### <span id="page-5-0"></span>**Возможности панели**

#### **Разделы охраны**

Разделы – это независимо управляемые, логически выделенные части охранно-пожарной системы. Главная функция разделов — объединять зоны системы, относящиеся к одной области охраны, в одну или несколько областей.

Панель позволяет пользователю использовать до 6 независимых разделов охраны.

Раздел позволяет группировать зоны по помещениям, отдельно управлять постановкой/снятием с охраны этих помещений и понимать, в каком именно помещении и зоне сработал датчик.

При передаче событий на пульт охранного предприятия в протоколе Ademco Contact ID наименование разделов и зон необходимо указывать непосредственно в настройках пультового программного обеспечения.

#### **История событий**

В журнал событий (историю) панели записываются все события и тревоги, зафиксированные или инициированные панелью. Всего память панели хранит 65536 записей. При заполнении журнала новые записи автоматически замещают наиболее старые записи.

Для удобства пользователя реализована возможность экспорта истории в документ формата XLS.

#### **Встроенный модем и каналы связи**

Встроенный модем позволяет без подключения дополнительных устройств передавать информацию о произошедших событиях в пультовое программное обеспечение. Панель поддерживает установку одной SIM-карты.

#### **Радиодатчики**

Радиодатчики служат для обнаружения нарушения и передачи на охранно-пожарную панель сигналов своего состояния.

Панель обеспечивает подключение до 32 радиоканальных датчиков (извещателей) следующих типов:

- «RDD1»;
- «RDD2»;
- «RDD3»;
- «RMD1»;
- «RGD»;
- «RSD1»;
- «RIPR1».

#### **Радиоклавиатуры**

Беспроводная радиоклавиатура «RKB1» предназначена для пораздельной постановки/снятия с охраны с помощью цифровых кодов, визуального контроля состояния разделов и зон, а также формирования тревожных сообщений.

Одновременно к панели можно подключить 6 радиоклавиатур.

Клавиатуры полностью дублируют световую индикацию и звуковые сигналы задержки на выход, сигналы взятия и снятия с охраны.

#### **Радиобрелоки**

Совместно с панелью может использоваться радиобрелок «RBR1». Брелок используется для дистанционной постановки и снятия с охраны и для формирования события тревоги (тревожная кнопка).

Одновременно с панелью возможна работа не более 16 брелоков.

#### **Проводные шлейфы**

Панель позволяет одновременно подключать 1 шлейф типа «сухие контакты» или 2 резистивных проводных шлейфа $^{\rm 1}$ .

**Подключаемые исполнительные устройства**

К 2 выходам могут быть подключены различные исполнительные устройства (сирены, индикаторы и подобное).

Также панель поддерживает подключение 5 беспроводных радиоканальных реле «RCR» производства компании «Ритм».

#### **Настройка панели с ПК**

Панель настраивается через программу настройки как по каналу GSM CSD, так и через USB-кабель.

Кроме того, обновление встроенного ФПО может производиться с помощью универсальных программ настройки оборудования Ritm.conf и Ritm Configure, а также через облачное программное обеспечение GEO.RITM и RITM-Link.

**Частичная настройка панели без ПК**

Панель можно частично настроить в автономном режиме. В этом случае настройка происходит с помощью встроенной клавиатуры (или подключённой радиоклавиатуры). Команды настройки прибора с клавиатуры приведены в разделе [«Автономная настройка».](#page-18-1)

#### **Тампер**

Тампер – это контакт, находящийся на плате панели и срабатывающий при снятии крышки в целях защиты от несанкционированного доступа. Событие о вскрытии крышки устройства 139.1 «Тревога: вскрытие тампера панели» записывается в историю c номером раздела «0» и номером шлейфа «0».

<sup>1)</sup> Подключение резистивных шлейфов доступно для исполнения **Контакт GSM-10**.

### <span id="page-8-0"></span>**Технические характеристики**

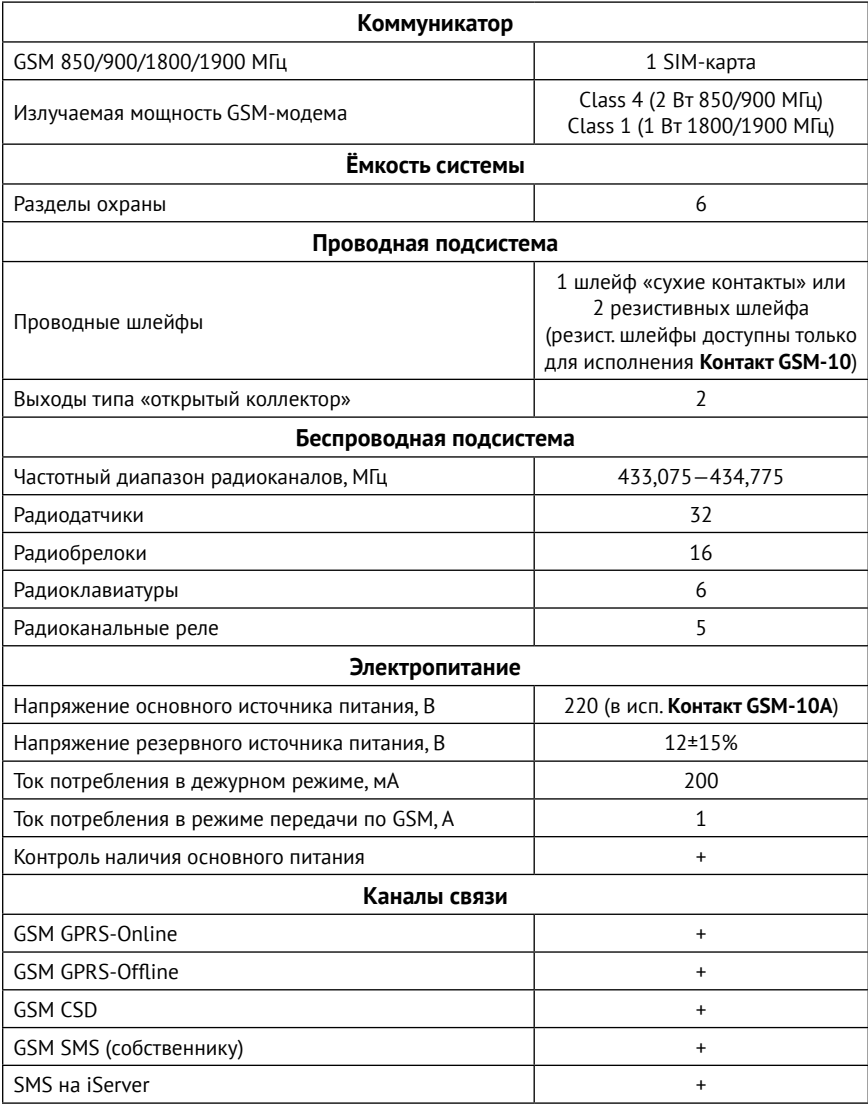

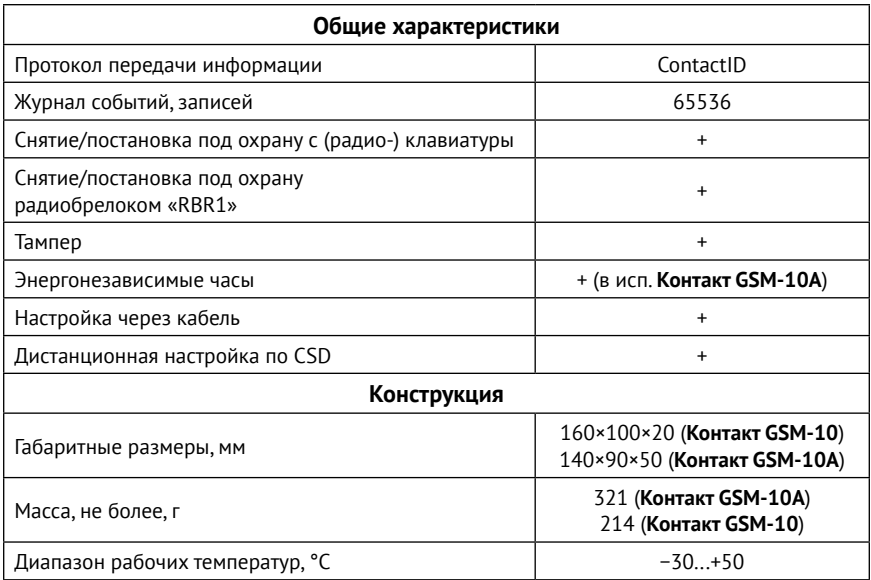

### <span id="page-10-0"></span>**Конструкция**

Панель выполнена:

- **• Контакт GSM-10A**  в виде платы, предназначенной для установки во внешний корпус;
- **• Контакт GSM-10**  в виде платы в пластиковом корпусе со встроенной клавиатурой.

На плате имеются:

- Разъем для установки SIM-карты;
- GSM-модем;
- Световые индикаторы состояния GSM-модема, тревоги, пожара, режима работы, наличия питания;
- Тампер;
- Батарея автономного питания **(для исполнения Контакт GSM-10A)**.

Также панель имеет разъёмы для подключения: внешнего питания, проводных датчиков, исполнительных устройств.

**Контакт GSM-10A**

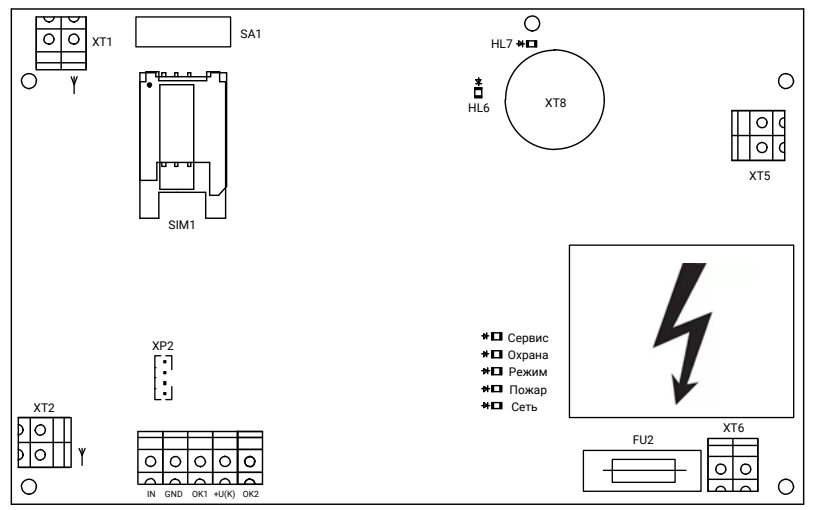

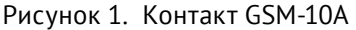

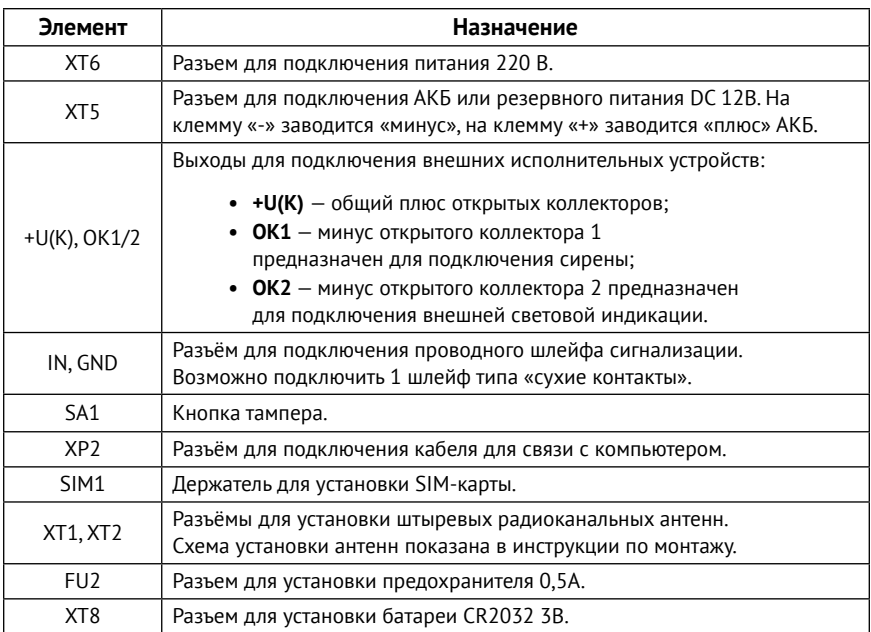

Комплект поставки приведён в паспорте панели.

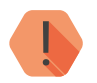

! *Во избежание поражения электрическим током не прикасайтесь к области, обозначенной на рисунке знаком*

### <span id="page-12-0"></span>**Контакт GSM-10**

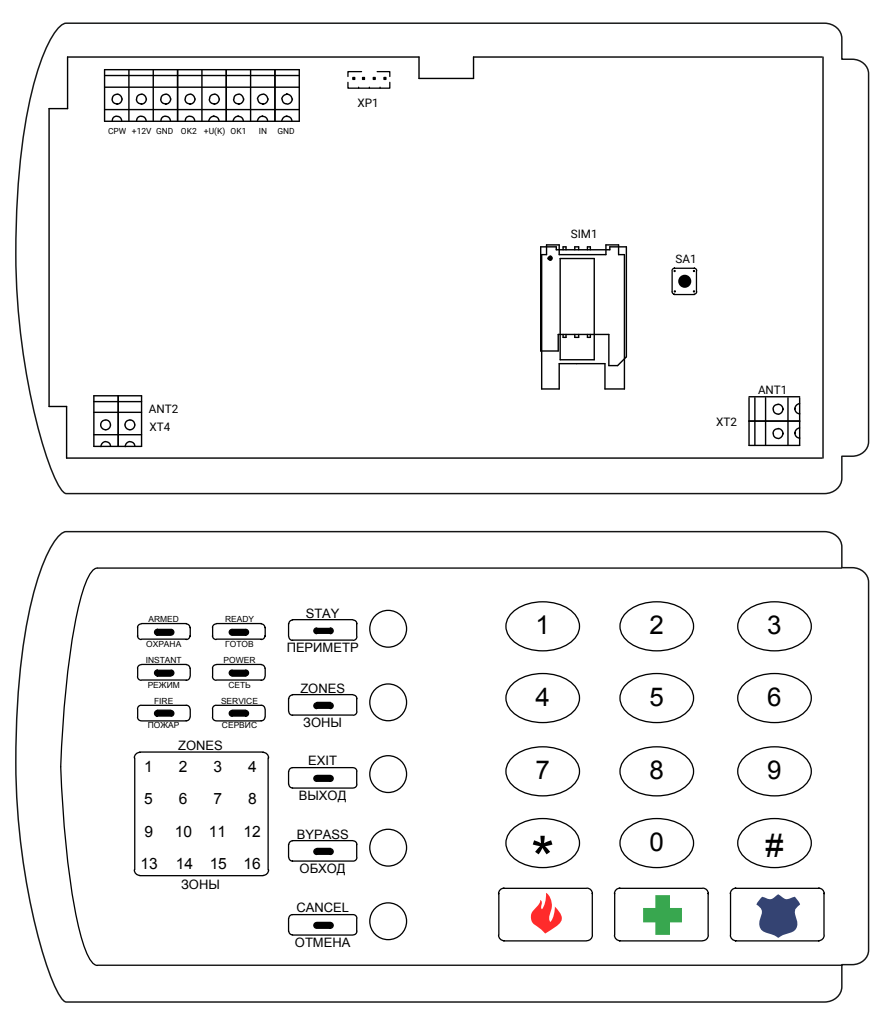

Рисунок 2. Контакт GSM-10А

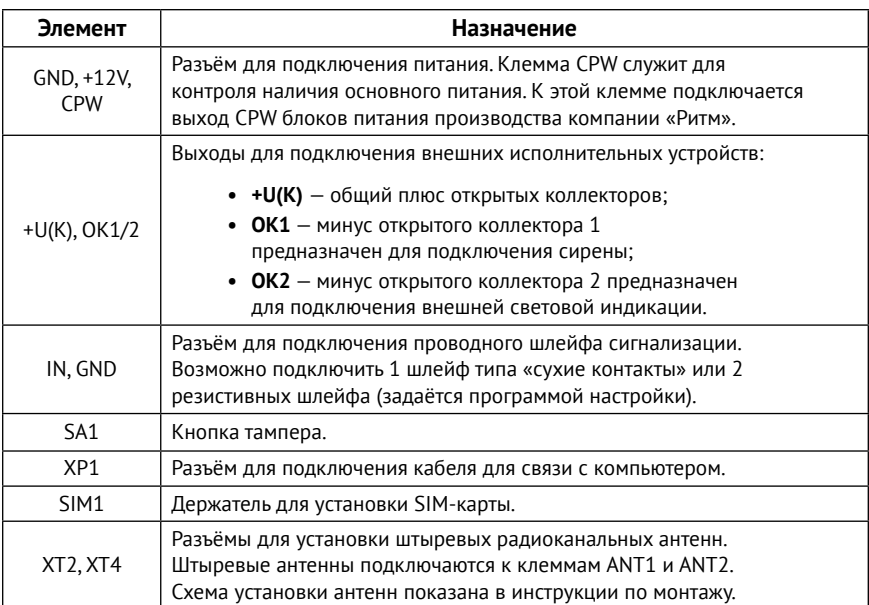

## <span id="page-14-0"></span>**Внешняя индикация**

Внешняя индикация служит для определения режима работы панели, а также для контроля состояния зон и разделов.

### **Контакт GSM-10A**

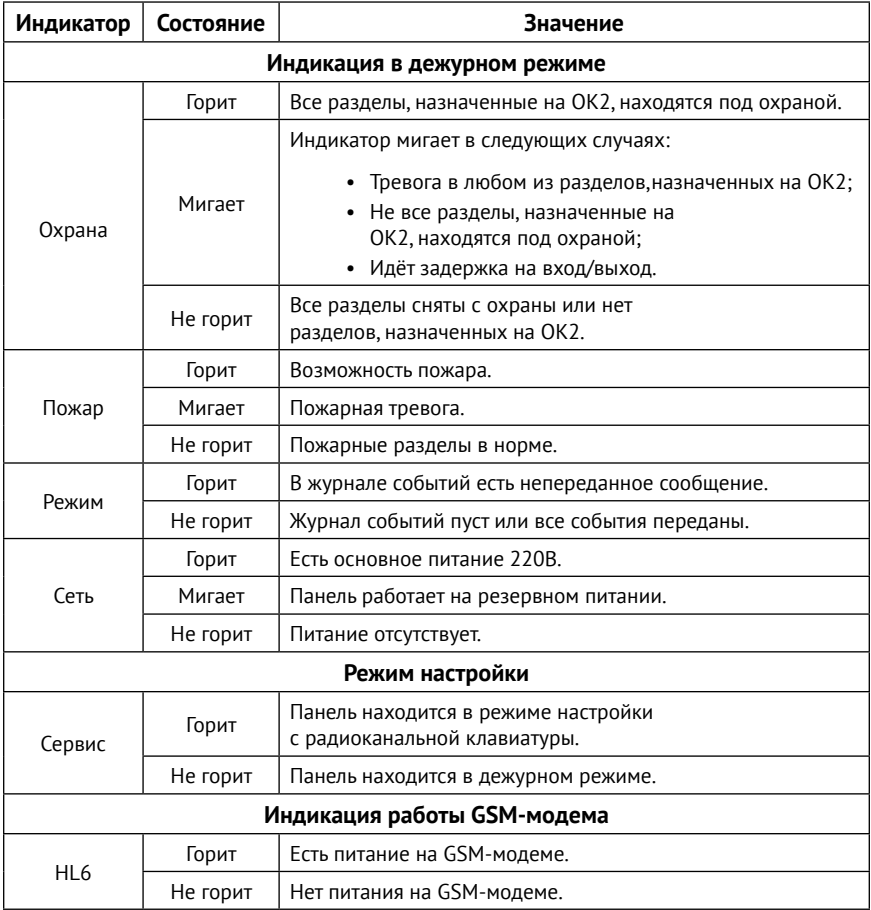

<span id="page-15-0"></span>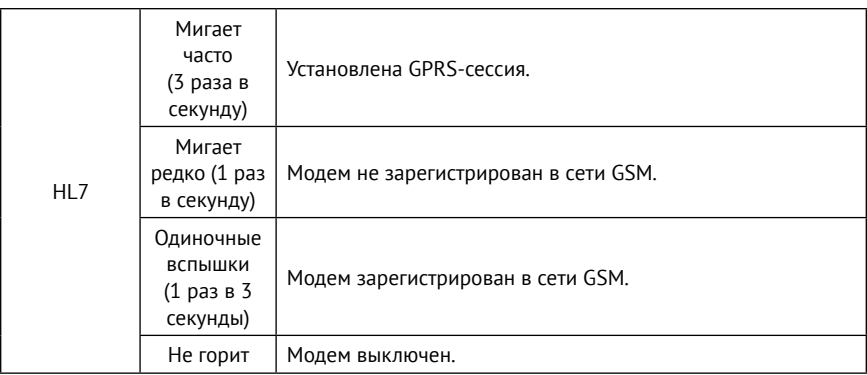

### **Контакт GSM-10**

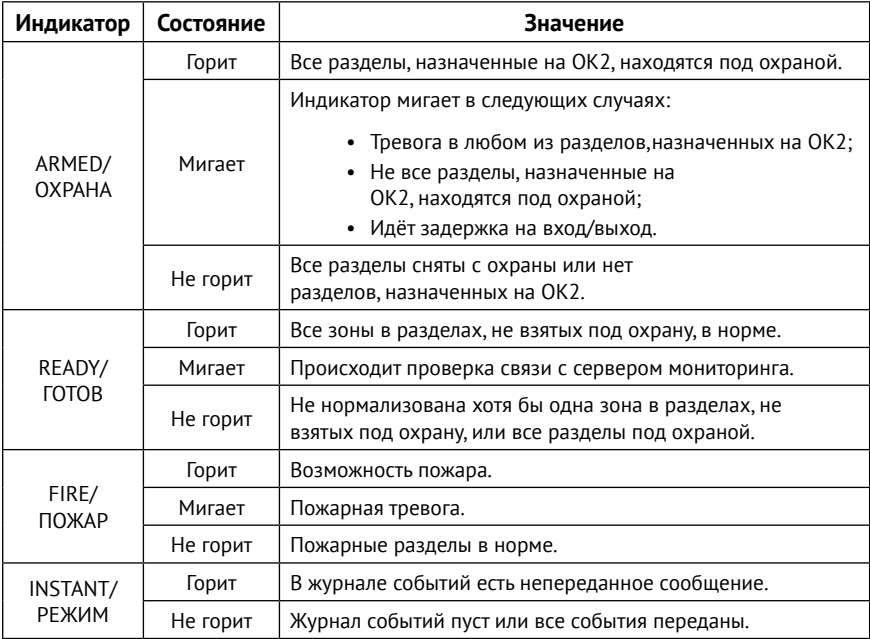

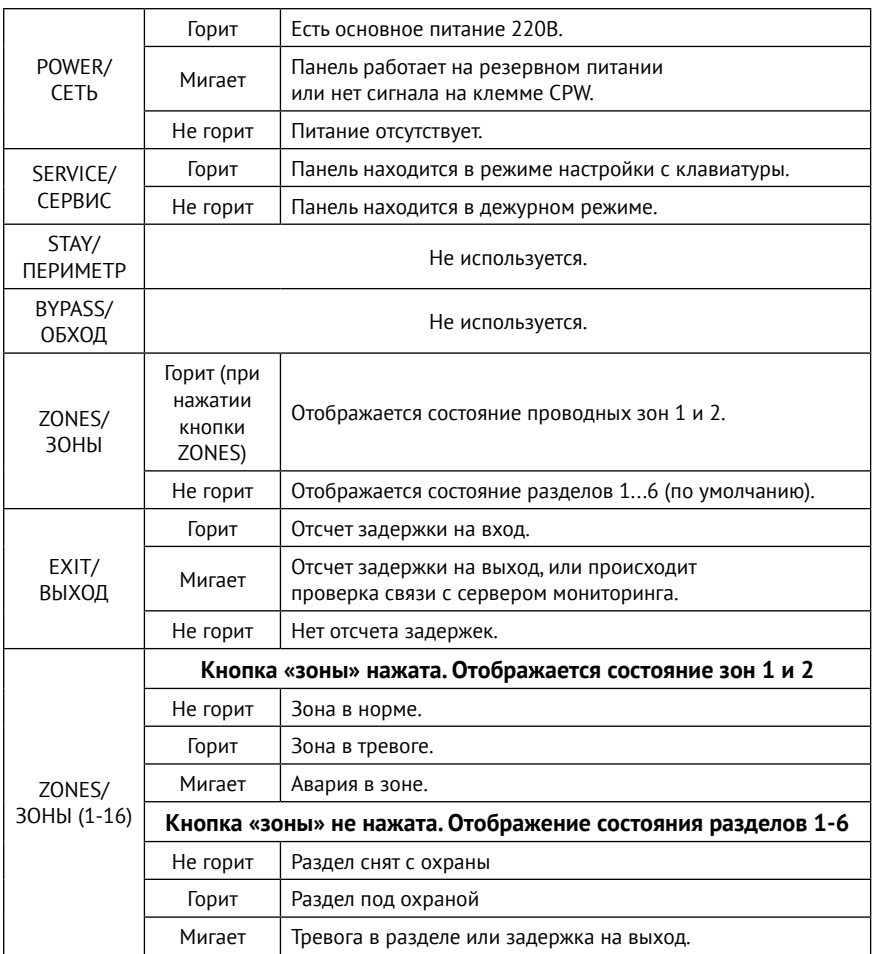

## <span id="page-17-0"></span>**Назначение кнопок<sup>2</sup>**

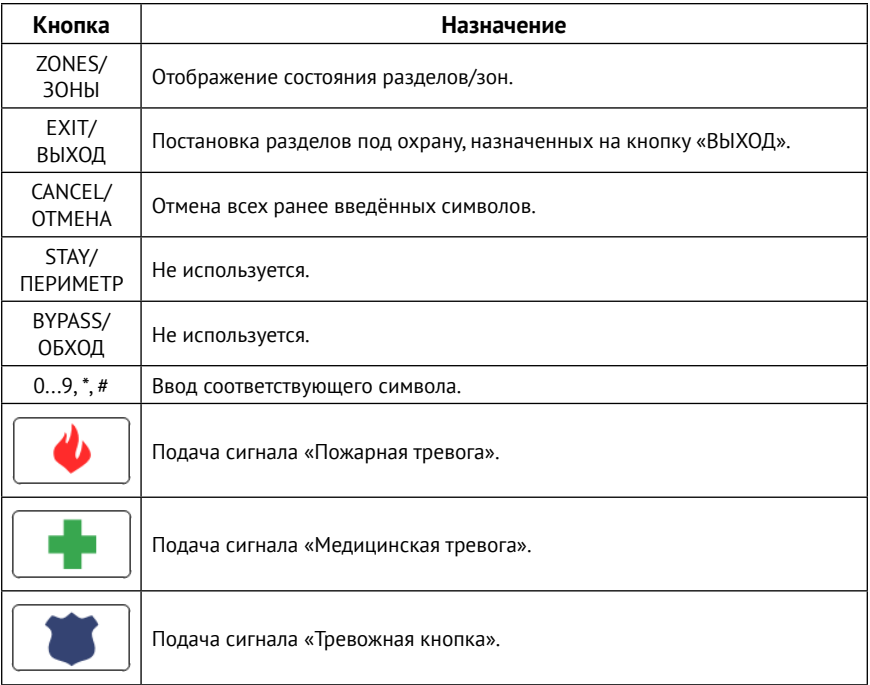

<sup>2)</sup> Для исполнения **Контакт GSM-10**.

## <span id="page-18-1"></span><span id="page-18-0"></span>**Автономная настройка**

Вы можете частично настроить панель при помощи встроенной клавиатуры/радиоклавиатуры, не входя в программу настройки. Настройка происходит с помощью специальных команд.

### **Общие команды<sup>3</sup>**

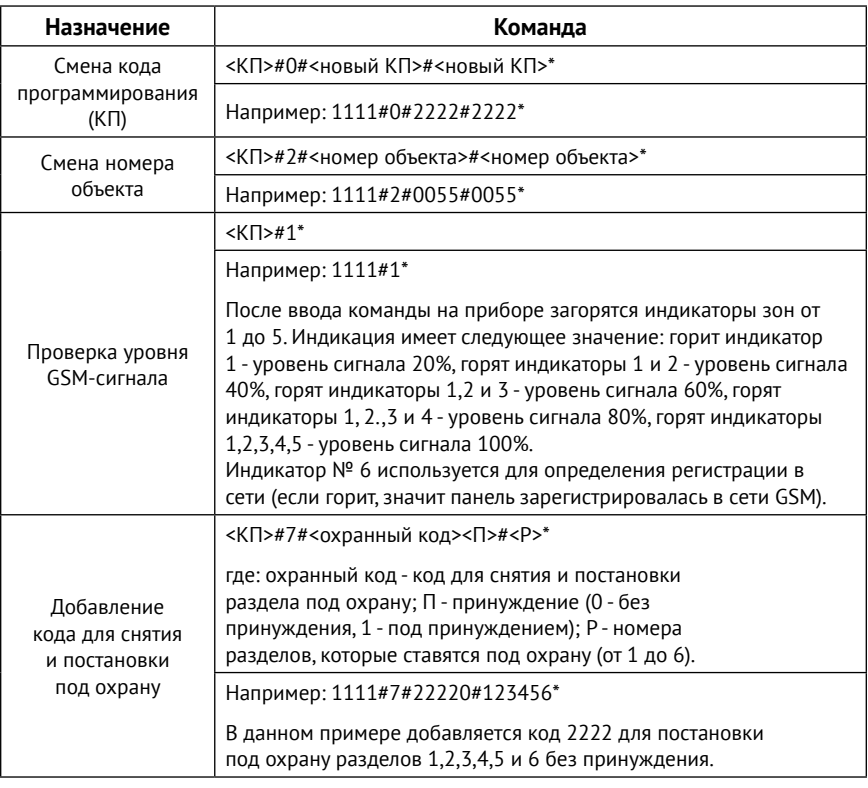

<sup>3)</sup> Команды доступны для исполнений **Контакт GSM-10** (встроенная клавиатура+радиоклавиатуры) и **Контакт GSM-10А** (радиоклавиатуры).

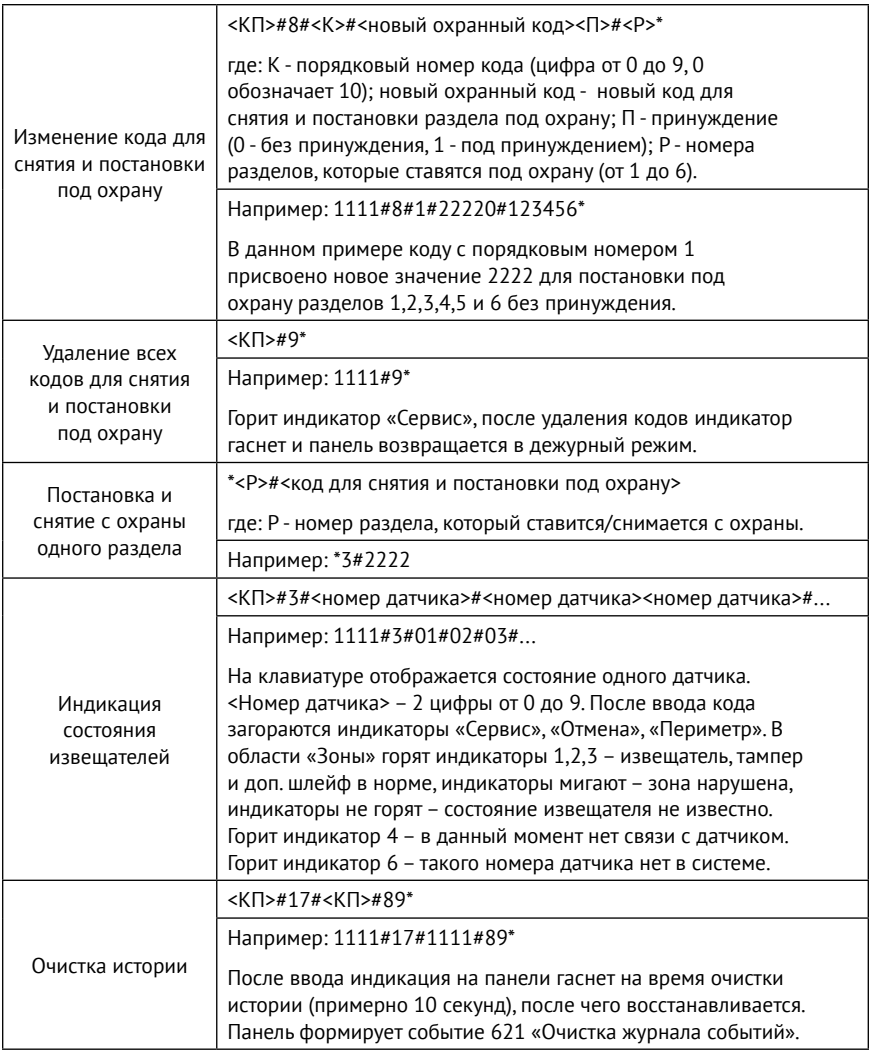

### <span id="page-20-0"></span>**Дополнительные команды<sup>4</sup>**

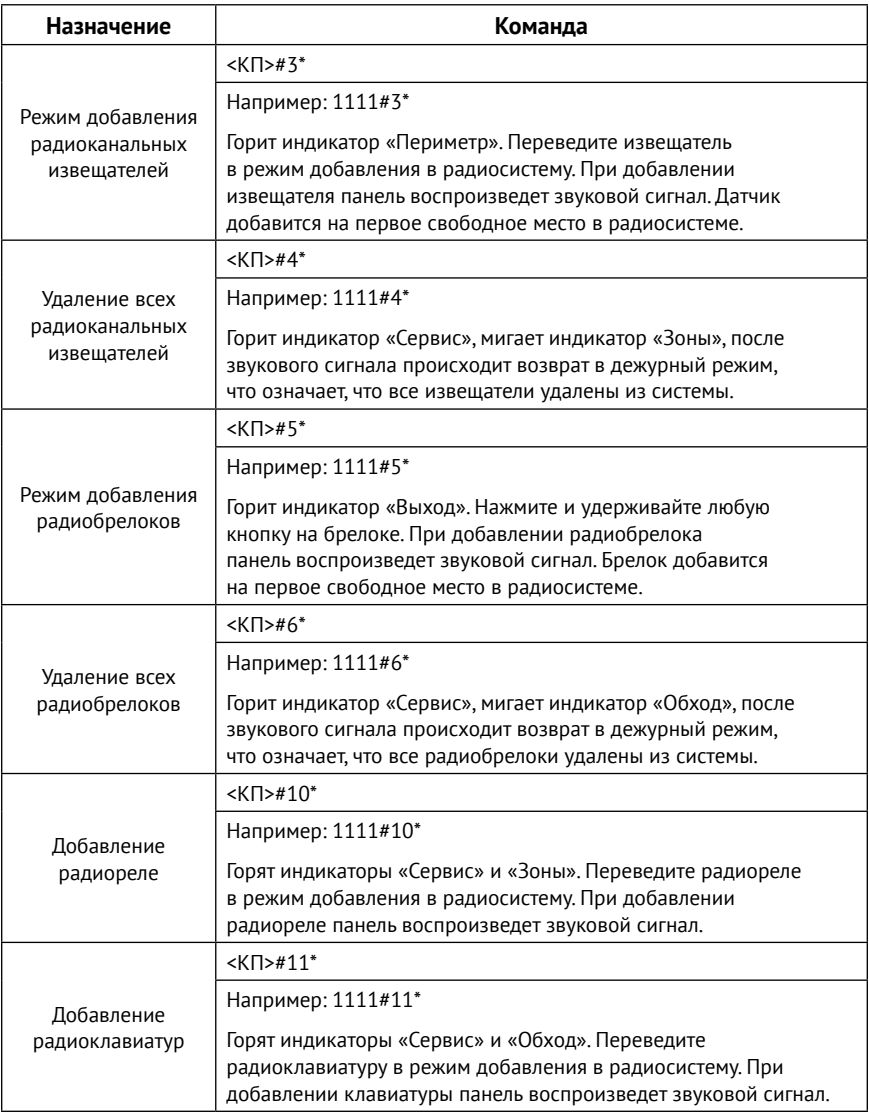

4) Команды доступны для исполнения **Контакт GSM-10** (встроенная клавиатура).

## <span id="page-21-0"></span>**Выходы**

Панель имеет 2 выхода с открытыми коллекторами (+U(K), OK1 и OK2 на рис. 1 и 2), к которым могут быть подключены различные исполнительные устройства: индикаторы, лампы, сирены и подобное.

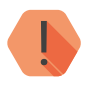

! *Максимальный допустимый ток нагрузки:*

- *• Для исполнения Контакт GSM-10 300 мА;*
- *• Для исполнения Контакт GSM-10A 100 мА.*

### **Выход ОК1**

Выход предназначен для подключения сирены. Режим работы сирены настраивается в разделе программы настройки [«Настройка разделов»](#page-48-1).

### **Выход ОК2**

Выход предназначен для подключения внешней световой индикации и дублирует состояние индикатора «Охрана», расположенного на плате/ клавиатуре панели:

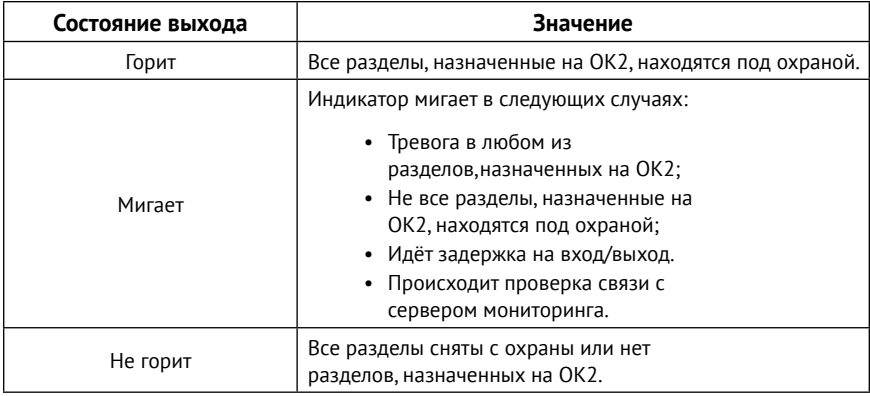

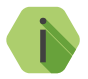

i *Схема подключения исполнительных устройств приведена в инструкции по монтажу, доступной на сайте* [www.ritm.ru](http://www.ritm.ru)*.*

## <span id="page-22-0"></span>**Подготовка к эксплуатации**

### **Рекомендации по выбору тарифа GSM**

Используйте тариф сотового оператора с подключенными услугами передачи данных GPRS и каналом передачи данных и факсов по CSD.

Оптимальный тариф обладает следующими характеристиками:

- Имеет приоритет для GPRS-соединения (если планируется использование канала GPRS как основного).
- Не имеет тарификации факта открытия GPRS-сессии.
- Объем передаваемых данных тарифицируется в конце суток/ в конце сессии.
- Имеет минимально низкий порог округления трафика.

### **Выбор и установка SIM-карт**

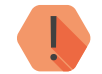

! *Установка и извлечение SIM-карт производится при отключенном питании панели.* 

В панель устанавливается одна SIM-карта стандартного размера (Mini SIM).

Рекомендуется использование SIM-карт:

- С увеличенным счетчиком аутентификации;
- С увеличенным диапазоном рабочих температур;
- Устойчивых к коррозии, вибрации и циклическим изменениям давления;
- Имеющих возможность использования в условиях сильного запыления.

Перед установкой SIM-карты в панель, установите её в мобильный телефон и отключите запрос PIN-кода в соответствии с инструкцией на телефон.

## <span id="page-23-0"></span>**Установка и подключение**

Предварительно настроенную панель следует крепить на ровную поверхность.

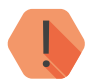

! *Не устанавливайте панель в непосредственной близости от:*

- *• Источников электромагнитных помех.*
- *• Массивных металлических предметов и конструкций.*
- *• Трасс силового кабеля.*
- *• Обогревателей и вентиляции.*

*Избегайте попадания влаги.*

1. Установите панель в корпус (для исполнения **Контакт GSM-10A**).

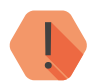

! *Перед установкой SIM-карты в прибор установите её в мобильный телефон. Отключите запрос PIN-кода.*

*Проверьте:*

- *• Наличие средств на счёте SIM-карты.*
- *• Качество приема сотового сигнала в месте предполагаемой установки прибора.*

#### *Устанавливайте SIM-карты только при отключенном питании прибора!*

- 2. Установите SIM-карту в разъем SIM 1.
- 3. Установите радиоканальные антенны (схема установки приведена в инструкции по монтажу).
- 4. При необходимости подключите проводной шлейф ко входу панели (клеммы GND и IN).
- 5. При необходимости подключите исполнительные устройства (клеммы +U(K), OK1 и OK2).
- 6. Присоедините антенну GSM к разъему для подключения GSM антенны<sup>5</sup>. Расположите антенну в зоне устойчивого приема сети GSM.

<sup>5</sup>) Для устройств с внешней GSM-антенной.

- 7. Подключите источник питания или сетевой кабель 220В<sup>6</sup>.
- 8. Подайте питание.
- 9. Подключитесь к панели любым удобным для вас способом:
	- Через программу настройки по кабелю USB2 (подробнее см. в разделе [«Соединение через кабель настройки» на странице 31\)](#page-30-1);
	- Дистанционно по каналу CSD (подробнее см. в разделе [«CSD](#page-32-1)[соединение» на странице 33\)](#page-32-1).
- 10. Добавьте радиоканальные извещатели, клавиатуры и брелоки в систему (см. разделы [«Настройка радиодатчиков»](#page-54-1), [«Настройки](#page-65-1) [радиоклавиатур»,](#page-65-1) [«Настройка радиобрелоков»\)](#page-63-1).
- 11. По световой индикации проверьте работоспособность панели.
- 12. После завершения настройки и установки панели закройте крышку и заверните фиксирующий винт. Убедитесь, что тампер на вскрытие SA1 ложится на внутреннюю поверхность корпуса и замыкается при закрытии крышки.

Подключение питания и внешних устройств описано в инструкции по монтажу.7

<sup>6</sup>) Питание 220В доступно в исполнении **Контакт GSM-10A**.

<sup>7)</sup> http://www.ritm.ru/documents/

## <span id="page-25-0"></span>**Проверка работы**

Полная проверка панели должна производиться с учётом используемого функционала и настроенной логики работы прибора.

### **Проверка в программе настройки**

Подключитесь к панели через программу настройки и проверьте:

- Уровень GSM сигнала в разделе [«Общие настройки»](#page-35-1);
- Состояние подключённых шлейфов в разделе [«Настройка](#page-57-1) [шлейфов»;](#page-57-1)
- Корректность настроек APN и серверов мониторингового ПО в разделе [«Настройка GPRS»](#page-81-1);
- Корректность настроек каналов связи для передачи событий в разделе [«Каналы связи»](#page-77-1).

Если GSM-сигнал слишком слаб, попробуйте изменить местоположение панели или, если это не возможно или не приводит к положительному результату, сменить оператора связи.

### **Проверка прохождения сигнала тревоги**

Поставьте корректно настроенную панель под охрану и произведите нарушение зоны.

Удостоверьтесь, что сигнал тревоги доставлен в пультовое (мониторинговое) программное обеспечение.

Если тревога не доставлена, проверьте работу каналов связи, настройки панели и программного обеспечения.

## <span id="page-26-0"></span>**Обновление ФПО**

Начиная с версии ФПО К-10.005.054.001 панель поддерживает следующие действия в бинарном протоколе:

- 1. Передачу событий в систему мониторинга GEO.RITM;
- 2. Удалённую постановку и снятие разделов через систему мониторинга GEO.RITM;
- 3. Опрос состояния панели через систему мониторинга GEO.RITM;
- 4. Обновление встроенного ФПО панели:
	- Через универсальную программу настройки Ritm Configure дистанционно через CSD-соединение или по USB кабелю;
	- Через облачное программное обеспечение GEO.RITM и RITM-Link.

### **Обновление через универсальную программу настройки**

Ritm Configure является универсальной программой для настройки оборудования. Программа доступна для скачивания на официальном сайте производителя [www.ritm.ru.](http://www.ritm.ru)

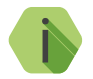

i *Перед использованием универсальной программы настройки установите драйвер* [CP210x VCP](http://www.ritm.ru/documentation/program/Drivers.zip)*.*

Для подключения к панели в свойствах программы настройки необходимо указать следующие параметры:

- **Тип подключения**: USB/COM (кабель) или CSD (GSM-модем);
- **COM-порт**: номер COM-порта, к которому подключена панель;
- **Номер телефона:** номер телефона SIM-карты, установленной в панели (при подключении по CSD);
- **Мастер-код**: при заводских настройках не используется.

Внешний вид окна мастера подключения приведен на рисунках 3 и 4.

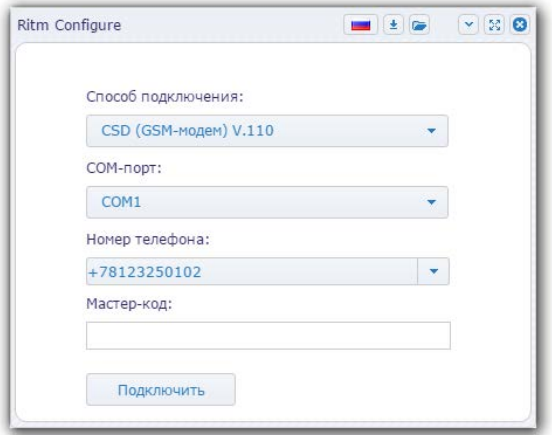

Рисунок 3. Настройка CSD-соединения в программе Ritm Configure

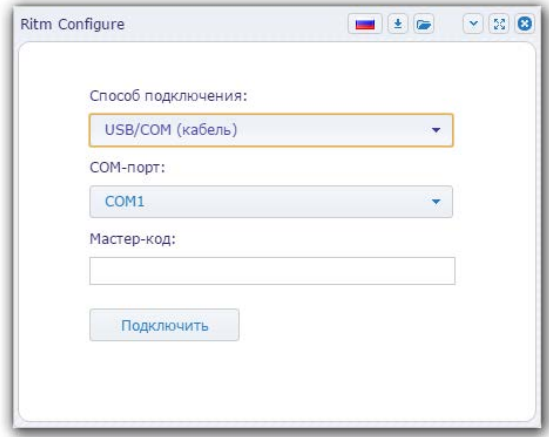

Рисунок 4. Настройка USB-соединения в программе Ritm Configure

После подключения в окне программы настройки будет доступен единственный раздел «Обновление» (рис. 5). Перейдите в раздел и установите все доступные обновления (при их наличии).

<span id="page-28-0"></span>

| Настройки  | Обновление                                            |
|------------|-------------------------------------------------------|
| Обновление | Обновлений для программного обеспечения прибора - нет |
|            |                                                       |

Рисунок 5. Раздел «Обновление»

### **Обновление через GEO.RITM**

Для доступа к программе настройки через облачное программное обеспечение GEO.RITM перейдите в карточку объекта во вкладку «Оборудование» (рис. 6). Под изображением панели перейдите по ссылке **Настроить прибор**.

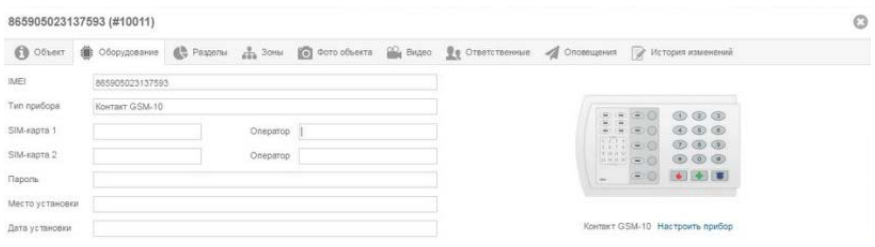

Рисунок 6. Обновление панели через GEO.RITM

В открывшемся окне перейдите в раздел «Обновление» (рис. 5) и последовательно установите все доступные обновления (при их наличии).

### <span id="page-29-0"></span>**Обновление через RITM-Link**

Для доступа к программе настройки через облачное программное обеспечение Ritm-Link перейдите в раздел «Приборы» (рис. 7). Через контекстное меню вызовите программу настройки, нажав на элемент списка **Настроить**.

| <b>&amp; RITM-Link</b> |                                 |                                   |               |        |                                |                        |                                   | <b>В Русский -</b> | $arct -$ |  |
|------------------------|---------------------------------|-----------------------------------|---------------|--------|--------------------------------|------------------------|-----------------------------------|--------------------|----------|--|
| <b>Ш</b> Сводная инфо  | Приборы                         |                                   |               |        | Поиск:                         |                        |                                   |                    |          |  |
| • Входящие потоки      | Версия                          | IMEI                              | ID<br>прибора | Пароль | Входящий поток                 | Время<br>соединения    |                                   | Время на<br>СВЯЗИ  |          |  |
| ∈ Исходящие пот        |                                 |                                   |               |        |                                |                        |                                   |                    |          |  |
| < Трансляции           | K-10.005.054<br>00332.001       | 865905020018630                   | 0x0(0)        |        | TCP-Bin<br>hw.lab.ritm.ru:3000 | 10.01.2017<br>16:24:07 | 2 ч 40 мин<br>sta 100<br>Свойства |                    |          |  |
| <b>Е Приборы</b>       | K-10.005.054<br>865905020095695 |                                   | 0x106         |        | TCP-Bin                        | 09.01.2017             | Удалить                           |                    |          |  |
| • Пользователи         | 00332 001                       |                                   | (262)         |        | hw.lab.ritm.ru:3000            | 12:13:32               |                                   | Настроить          |          |  |
|                        | K-10.005.054<br>00332.001       | 0x106<br>865905023137593<br>(262) |               |        | TCP-Bin<br>hw.lab.ritm.ru:3000 | 09 01 2017<br>12:13:28 | Отключить<br>История              |                    |          |  |

Рисунок 7. Обновление панели через RITM-Link

В открывшемся окне перейдите в раздел «Обновление» (рис. 5) и последовательно установите все доступные обновления (при их наличии).

## <span id="page-30-0"></span>**Настройка панели**

Подключитесь к панели и настройте её:

- Через программу настройки по кабелю USB2;
- Через программу настройки дистанционно, через CSD-соединение.

Программа настройки доступна для скачивания на официальном сайте производителя [www.ritm.ru](http://www.ritm.ru).

### <span id="page-30-1"></span>**Соединение через кабель настройки**

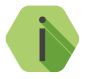

i *Перед использованием программы настройки установите драйвер* [CP210x VCP](http://www.ritm.ru/documentation/program/Drivers.zip)*.*

Для проверки наличия и работоспособности драйвера необходимо подсоединить кабель к ПК и перейти в раздел «Диспетчер устройств» в подраздел «Порты» (рис. 8). В данном подразделе отобразится имя и номер порта, к которому подсоединен кабель.

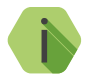

i *Номер вашего СОМ-порта может отличаться от приведенного на рисунке.*

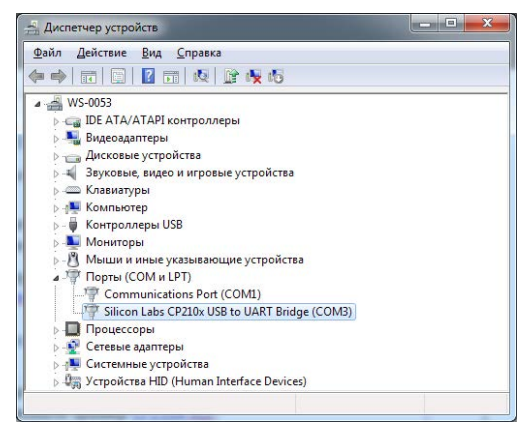

Рисунок 8. Диспетчер устройств

Для подключения к панели перейдите во вкладку «Соединение»  $\rightarrow$  «Подключиться» или нажмите кнопку  $\rightarrow$ . укажите следующие параметры (рис. 9) и нажмите кнопку «ОК»:

- **• Тип и параметры подключения**: кабель программирования;
- **• Com-порт**: номер COM-порта, к которому подключена панель;
- **• Мастер-ключ**: по умолчанию 1234.

Кроме того, вы можете воспользоваться функцией автоматического подключения: нажмите кнопку **«Автоматический поиск устройства»**, и программа настройки самостоятельно определит нужный COM-порт и подключится к панели.

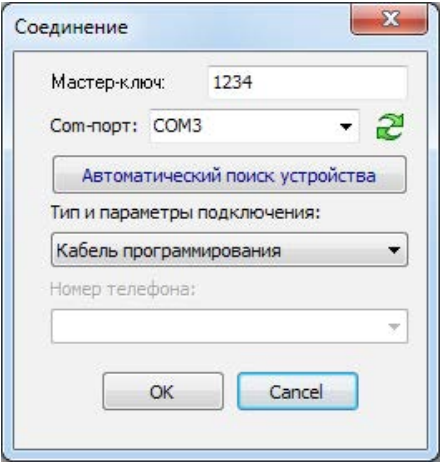

Рисунок 9. Подключение по USB

### <span id="page-32-1"></span><span id="page-32-0"></span>**CSD-соединение**

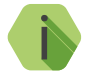

i *Для установления CSD-соединения используйте GSM-модем, подключенный к ПК.* 

*Перед использованием универсальной программы настройки установите драйвер модема.* 

Для подключения к панели перейдите во вкладку «Соединение»  $\rightarrow$  «Подключиться» или нажмите кнопку  $\blacklozenge$ , укажите следующие параметры (рис. 10) и нажмите кнопку «ОК»:

- **• Тип подключения**: GSM модем;
- **• Com-порт**: номер COM-порта, к которому подключен модем;
- **• Номер телефона**: номер телефона SIM-карты, установленной в панели.

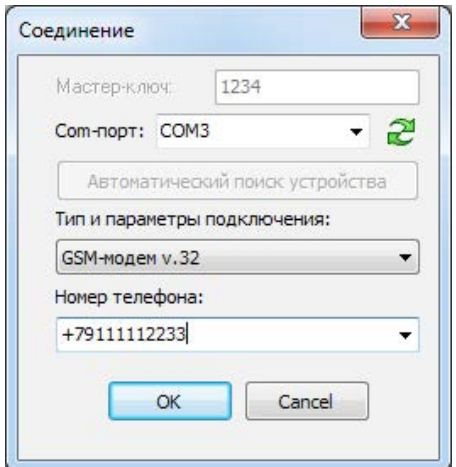

Рисунок 10. Подключение по CSD

## <span id="page-33-0"></span>**Программа настройки**

Программа настройки служит для определения и настройки параметров работы панели и каналов передачи данных.

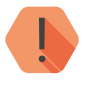

! Перед тем, как приступить к настройке панели, загрузите настройки, записанные в её память. Для этого нажмите кнопку  $\overline{\mathbb{M}}$  .

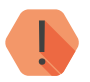

! *ВНИМАНИЕ! После установки необходимых параметров в каждом разделе нажимайте кнопку для сохранения в память панели. В противном случае выполненные настройки будут сброшены.*

> *Для записи всех настроенных разделов единоразово нажмите*   $K$ *нопку*  $\left| \mathbf{A} \right|$ .

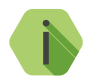

i *Если вы некорректно установили настройки, то в любой момент возможно вернуться к заводским настройкам.*

*Если требуется установить настройки по умолчанию в конкретном разделе, нажмите кнопку .*

*Если требуется сбросить все настройки на заводские, то*  нажмите кнопку **.** 

Окно программы настройки разделено на следующие области (рис. 11):

- 1. Разделы программы настройки.
- 2. Область настроек.
- 3. Статусная строка, содержащая сведения о:
	- Используемом порте;
	- Версия функционального программного обеспечения;
	- Модификация панели.
- 4. Меню подключения/чтения/записи.
- 5. Лог обмена с панелью.

Процедура настройки панели заключается в переходах по разделам программы настройки и установке требуемых параметров.

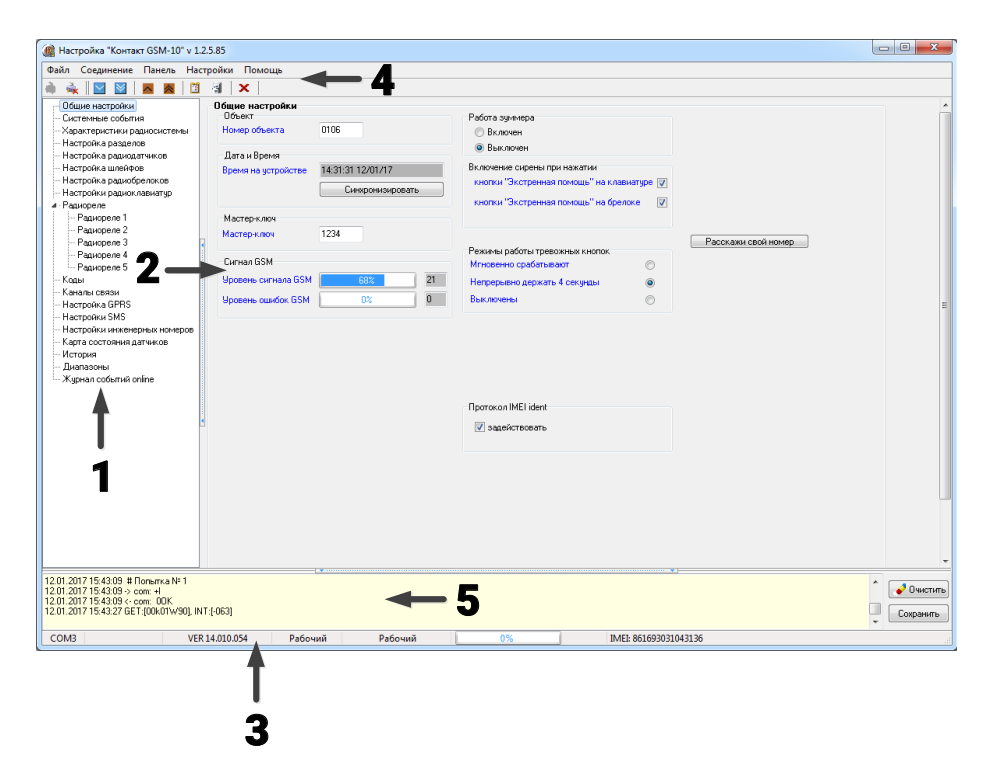

Рисунок 11. Окно программы настройки

#### <span id="page-35-1"></span><span id="page-35-0"></span>**Общие настройки**

В разделе отображается актуальная информация о панели и её основных узлах (рис. 13):

#### **Номер объекта**

Уникальный номер объекта, от лица которого ведётся отправка всех событий и производится соединение с сервером пультового программного обеспечения.

В мониторинговом программном обеспечении идентификация объекта производится именно по этому номеру.

#### **Дата и время**

Настройте дату и время во встроенных часах панели, используя функцию синхронизации.

Встроенные часы используются при записи событий в историю панели и при работе расписаний формирования системных событий. Именно по этой причине важно следить за корректной установкой часов.

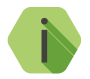

i *Для обеспечения бесперебойной работы встроенных часов панель оснащается батарейкой CR2032 (для исполнения Контакт GSM-10A).*

> *Замените батарейку, если после отключения питания встроенные часы показывают некорректное время.*

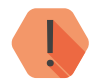

! *ВНИМАНИЕ! Время возникновения события в панели не передаётся на сервер мониторингового программного обеспечения, так как протокол ContactID не поддерживает передачу такой информации. В пультовом ПО временем события является время приёма события от панели.*

#### **Мастер-ключ**

Специальный системный код, который требуется для подключения к панели с помощью программы настройки. Значение по умолчанию - 1234.
# **Сигнал GSM**

Условная шкала (0-100%) отображает информацию о текущем качестве сигнала сотовой связи.

Для гарантированной доставки событий на пульт и/или собственнику, устанавливайте панель в местах с хорошим уровнем сигнала.

### **Работа зуммера**

Включите/отключите встроенный зуммер. Зуммер служит для звуковой индикации тревоги, задержки на вход/выход и подобного.

### **Включение сирены при нажатии**

Укажите, с каких устройств доступно включение сирены: с клавиатуры панели и радиоклавиатур (Тревожные кнопки») и/или с радиобрелока (кнопка «Экстренная тревога»).

# **Расскажи свой номер**

Воспользуйтесь данной функцией, если вы не знаете номер телефона SIM-карты, установленной в панели. Введите номер телефона, и на него будет отправлено СМС-сообщение, содержащее номер телефона SIM-карты, установленной в панели (см. рис. 12).

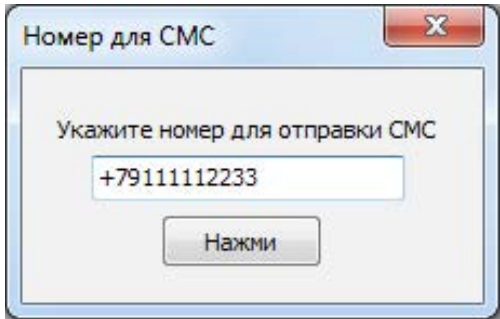

Рисунок 12. Функция «Расскажи свой номер»

### **Режимы работы тревожных кнопок**

Установите длительность нажатия на тревожные кнопки панели:

- Мгновенно срабатывают;
- Непрерывно держать 4 секунды;
- Выключены.

### **Блокировка клавиатуры<sup>8</sup>**

Защита от подбора кода пользователя. После трех неудачных попыток ввести код пользователя клавиатура будет заблокирована на указанный промежуток времени.

### **Протокол IMEI ident**

Установите галочку в поле **Задействовать** для использования в качестве идентификатора IMEI-номера установленного в панели модема.

Необходимо для добавления панели в облачное программное обеспечение GEO.RITM и RITM-Link.

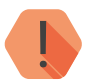

! *ВНИМАНИЕ! При активизации опции IMEI ident с принимающим ПО, отличным от RITM-LINK/GEO.RITM, обработка на центральной мониторинговой станции (ЦМС) и в мониторинговом ПО PCN6 становится невозможной, так как ЦМС и PCN6 используют 4-х значный номер объекта для идентификации, а не IMEI.*

<sup>8)</sup> Параметр доступен для исполнения **Контакт GSM-10**.

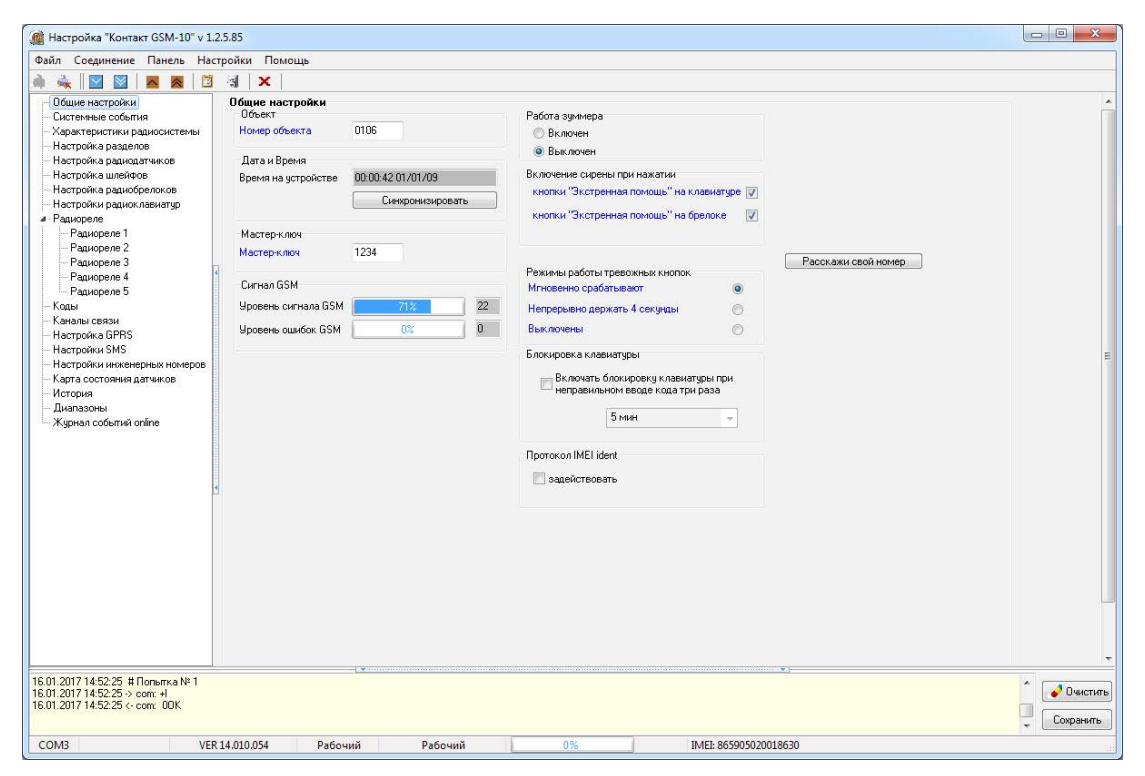

Рисунок 13. Раздел «Общие настройки»

# **Системные события (настраиваемые)**

Благодаря системным событиям (рис. 14) появляется возможность отслеживания работоспособности каналов связи оффлайн и исправности питания панели.

К настраиваемым системным событиям относятся:

- Автотесты;
- Перезагрузка панели;
- Исчезновение и восстановление 220В;
- Разряд АКБ.

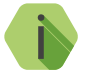

i *Системные события фиксируются от имени шлейфа номер «0» и раздела с номером «0».*

### **Автотесты**

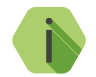

i *Автотест — особое событие, формируемое панелью, которое передается и обрабатывается пультовым ПО.*

Доступно задание трех фиксированных по времени ежедневных автотестов в интервале времени 00:00-23:59.

## **Дополнительный автотест**

Если количества ежедневных автотестов недостаточно, то есть возможность задать дополнительный **периодический** автотест. Он формируется через определенный промежуток времени. Если задано значение «0 часов, 0 минут» - автотест отключен.

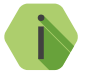

i *После формирования автотеста в историю панели записывается событие 602.1 «Автоматический тест».*

### **Генерация событий**

Установите флажок, если требуется формирование событий при отключении и восстановлении сети 220В, через время, заданное в параметре **Задержки**:

- *305.1 «Перезагрузка системы»*.
- *301.1 «Неисправность сети 220 В»*.
- *301.3 «Восстановление: Неисправность сети 220 В»*.

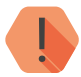

! *ВНИМАНИЕ! Реакция на события, связанные с питанием, возможна только при использовании клеммы CPW (для исполнения Контакт GSM-10).*

#### **Задержки**

Укажите время, через которое панель будет регистрировать события, связанные с отключением и восстановлением питания 220В.

Иными словами, чтобы было зафиксировано событие *«Неисправность сети 220В»,* на протяжении указанного времени панель должна работать от резервного источника питания. Если питание восстановится раньше, то событие зафиксировано не будет.

Чтобы было зафиксировано событие *«Восстановление: Неисправность сети 220 В»,* на протяжении указанного времени панель должна проработать от основного источника питания. Если основное питание вновь пропадёт до того, как закончится отсчёт задержки, то событие зафиксировано не будет.

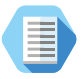

*Например, при настройках, указанных на рис. 14, автотест будет генерироваться в 4:00, 13:05 и 20:35. Доп. автотест будет генерироваться каждый час.*

*При отключении основного питания более, чем на 60 секунд будет генерироваться событие 301.1, а при восстановлении основного питания более, чем на 60 секунд — событие 301.3.*

## **Отключение события «Сработал тампер панели»**

Установите галочку, чтобы при сработке тампера панели не формировалось тревожное событие.

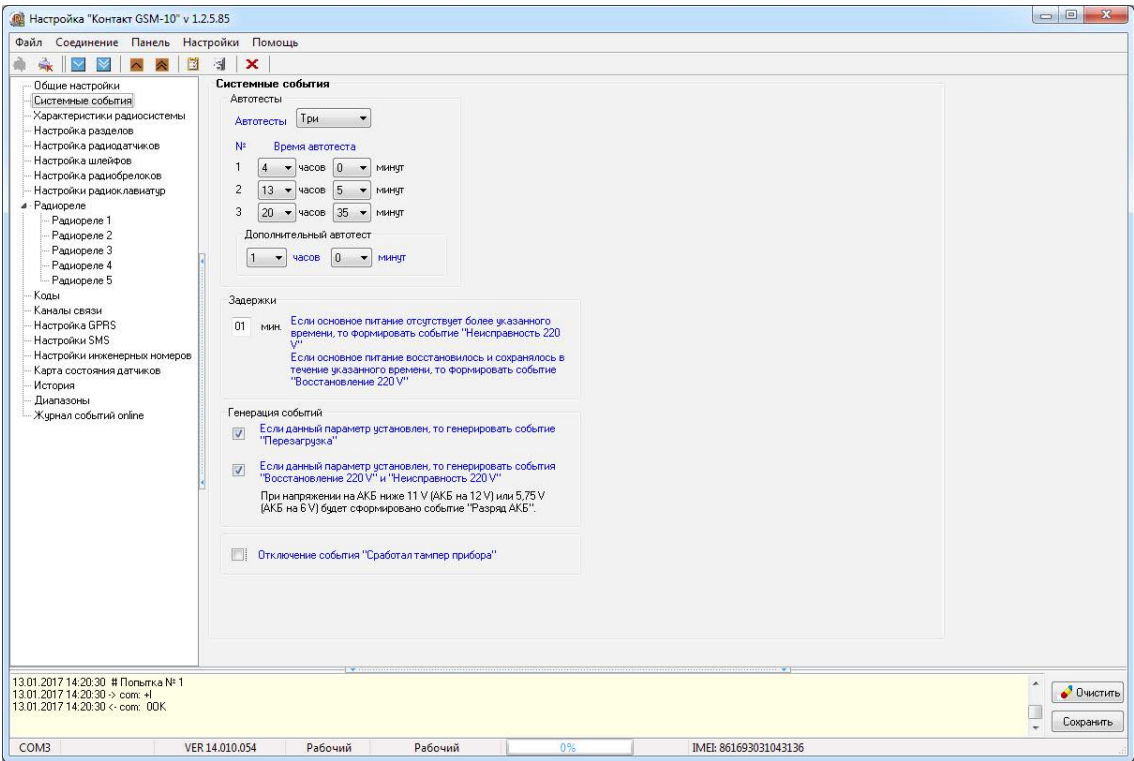

Рисунок 14. Раздел «Системные события»

# **Системные события (ненастраиваемые)**

Помимо настраиваемых системных событий, которые может выбрать пользователь, панель всегда регистрирует (рис. 15) следующие системные события:

• 621.1 – «Очистка журнала событий».

Таким образом после очистки журнала событий, в него будет записано соответствующее событие 621.1.

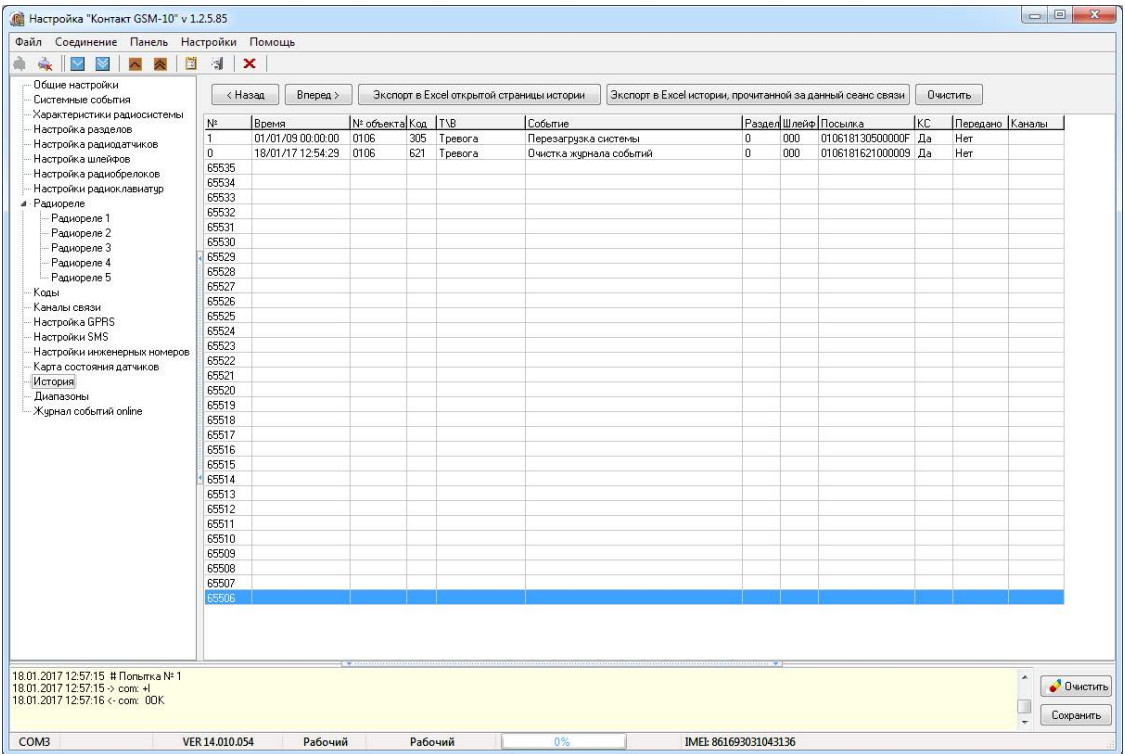

Рисунок 15. Пример записи системных событий в журнале панели

## **Характеристики радиосистемы**

Все радиоустройства (датчики, брелоки и т. п.), подключенные к панели, образуют общую радиосистему. При работе с радиоустройствами панель использует единые принципы и правила взаимодействия с ними. Именно эти параметры работы и настраиваются в разделе (рис. 16).

Для создания новой радиосистемы нажмите кнопку **Сбросить настройки**.

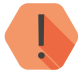

! *При создании новой радиосистемы из программы настройки панель удалит существовавшую ранее радиосистему. При этом все ранее добавленные радиоустройства будут потеряны.*

#### **Индикация датчиков при тревоге**

Именно панель определяет поведение индикации радиодатчиков при тревоге. Так, отключение индикации позволяет снизить энергопотребление датчика и продлить срок службы элемента питания, и не позволит злоумышленнику определить точную зону действия датчика движения.

#### **Период автотестов датчиков**

Отображается время, через которое радиоустройства должны выйти на связь с панелью при условии, что с ними не происходило никаких изменений.

Если в течение 3-х автотестов (12 минут) датчик или клавиатура не вышли на связь, то фиксируется событие *147.1 — «Тревога: Нет связи с радиоизвещателем»* с номером раздела и номером зоны, к которым данный датчик принадлежит.

Событие *147.3 — «Восстановление: Нет связи с радиоизвещателем»* записывается при любом событии, пришедшем впоследствии от датчика.

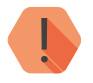

! *Период автотестов датчиков не может быть изменён.*

### **Период передачи тревожных сообщений датчиками**

Для экономии энергии источника питания радиодатчика существует задержка передачи последующих сообщений о срабатывании. После первого срабатывания радиодатчик отправляет тревогу и берет паузу на 1 минуту.

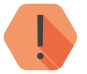

! *Период передачи тревожных сообщений датчиками не может быть изменён.*

### **Номер канала радиопередачи**

Панель работает в диапазоне 433,075-434,775 МГц, который разбивается на 7 различных диапазонов — каналов связи. Измените номер канала, если обмен между радиоустройствами затруднён из-за загруженности выбранного канала.

### **Период формирования повторной тревоги «Автотест не прошел»**

Интервал времени, через который панель сформирует повторное событие о потере радиодатчика при условии, что последний так и не вышел на связь.

По умолчанию — каждые 4 часа.

## **Период повторного формирования сообщения «Разряд батареи датчика»**

Для повторного напоминания о необходимости заменить элемент питания укажите интервал времени, через который панель сформирует повторное событие о разряде радиодатчика при условии, что у него так и не заменили элемент питания.

По умолчанию — раз в неделю.

# **Сообщать о разряде батареи датчика в указанное время**

Панель способна получать от радиодатчиков сообщения о разряде при условии, что на датчике установлено ПО последней версии. При этом формируется событие *384.1 — «Разряд аккумулятора RF датчика»*, с номером раздела и номером зоны, которые позволяют идентифицировать радиодатчик.

Событие о восстановлении (заряде) датчика не формируется.

В таблице представлены версии ПО для различных датчиков, начиная с которых поддерживается определение разряда батареи датчика. По умолчанию — в полдень передается информация о разряде батарей датчиков.

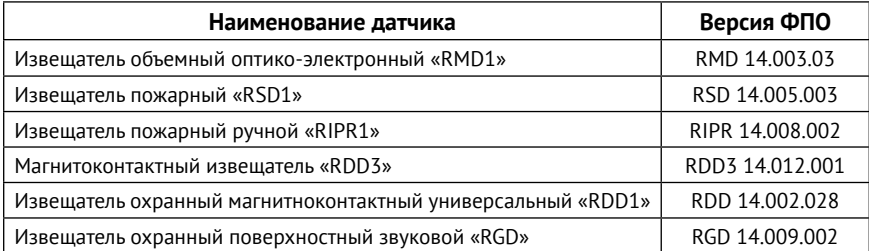

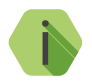

i *Факт разряда определяет непосредственно датчик, панель при этом только принимает информацию о том, что датчик разряжен, и формирует событие в указанное время.*

# **Принимать события от тампера радиоустройств**

Установите флажок, если необходимо получать сообщения о срабатывании тампера (вскрытии датчика или отрыве его от места установки).

### **Тип используемых датчиков**

Извещатели серии А не записывают в историю сработку тампера и обладают задержкой передачи изменения состояния датчика. Датчики серии В лишены такой особенности.

Если в радиосистеме используются только извещатели серии B, установите флажок.

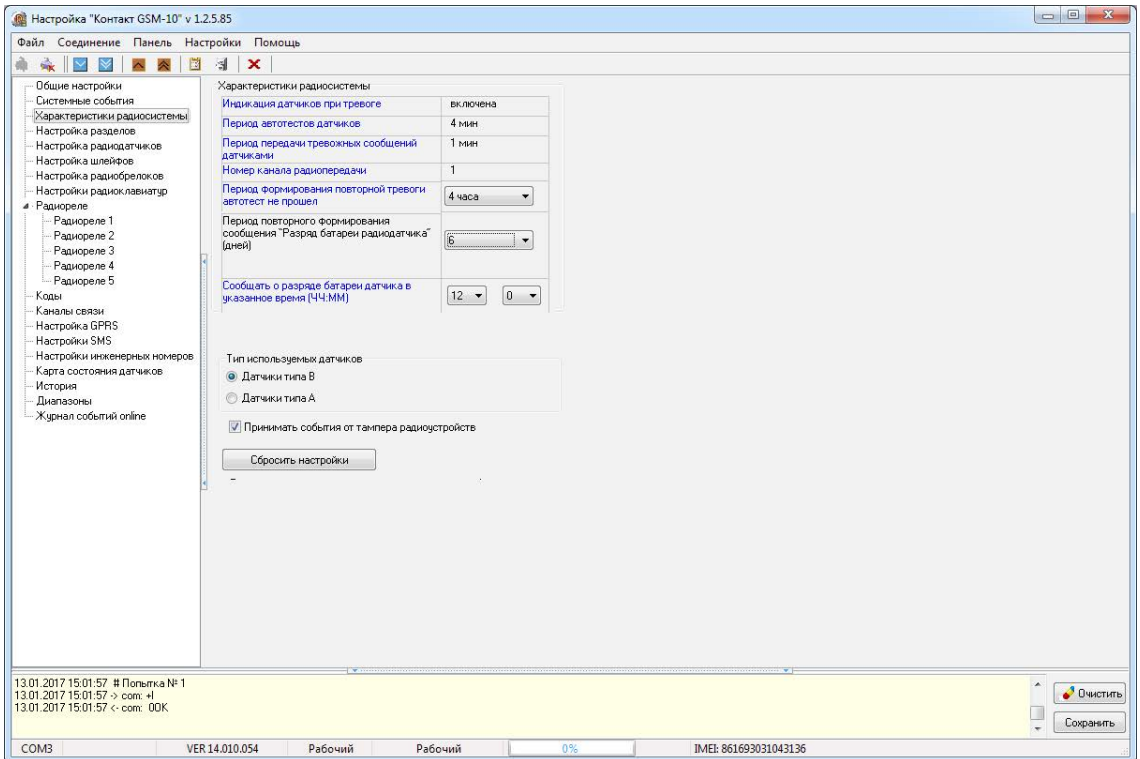

Рисунок 16. Раздел «Характеристики радиосистемы»

# <span id="page-48-0"></span>**Настройка разделов**

Разделы – это независимо управляемые, логически выделенные части охранно-пожарной системы. Главная функция разделов — объединять зоны системы, относящиеся к одной области охраны. Все события, происходящие с объектом должны относиться к какому-либо разделу.

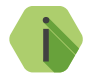

Раздел «0» – системный.

В данном разделе программы настройки (рис. 17) задаются свойства разделов, ограничения отправки событий и индикация, транслируемая на выход ОК1 (сирена).

**Таблица настройки свойств разделов**

В таблице производится настройка свойств разделов.

#### **Номер раздела**

**Уникальный** номер раздела 1 до 6.

Номер раздела позволяет идентифицировать, в каком помещении произошла тревога.

#### **Состояние**

Поле отображает текущее состояние разделов системы:

- *Была тревога* сработала одна или несколько зон раздела;
- *Под охраной* все зоны раздела в норме и находятся под охраной;
- *Снято* раздел не охраняется, тревожные события от датчика не записываются в историю (кроме разделов «24 часа»).

### **Сирена, зуммер**

Установите флажок, если для индикации тревоги по данному разделу требуется задействовать выход ОК1 и встроенный зуммер.

### **ОК2**

Установите флажок, если для индикации тревоги по данному разделу требуется задействовать выход ОК2. Режим работы выхода ОК2 описан в разделе [«Автономная настройка» на странице 19](#page-18-0).

#### **24 часа**

24-часовой раздел — мгновенный раздел. Это особый вид раздела, который всегда находится в состоянии «под охраной», и на него не могут быть назначены ни коды доступа, ни радиобрелоки. Данный раздел нельзя ни снимать, ни ставить под охрану, при этом после записи настроек сформируется событие *«403.1 — Автоматическое взятие на охрану».*

### **Витрина**

Витрина — 24-часовой раздел, на который **можно** назначить код пользователя и радиобрелок. После назначения, данные код/брелок не могут быть назначены на другие разделы. В момент тревоги в разделе типа «Витрина» при нажатии кнопки брелока/вводе кода пользователя будет сформировано событие *«406.3 — Отмена тревоги»*.

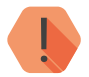

! *Вы можете одновременно задать только 1 раздел типа «Витрина».*

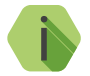

i *Не рекомендуется раздел типа «Витрина» назначать на выход ОК2.*

#### **Возможность пожара**

При установленном флажке событие *«118.1 — Тревога: Возможность пожара»* будет сформировано при одновременном срабатывании определённого количества пожарных датчиков. Количество датчиков задаётся в параметре «Возможность пожара  $\rightarrow$  Количество сработавших дымовых датчиков,менее».

#### **Пожарный**

При установленном флажке событие *«110.1 — Тревога: Пожар»* будет сформировано при одновременном срабатывании большего количества датчиков, чем задано в параметре «Возможность пожара → Количество сработавших дымовых датчиков,менее».

#### **Задержка на выход**

После того, как пользователь ввёл персональный код или поставил объект под охрану кнопкой радиобрелока, ему, как правило, необходимо время для того, чтобы покинуть охраняемое помещение (раздел).

Это время и задаётся задержкой на выход.

Для каждого раздела может быть установлена отдельная задержка на выход.

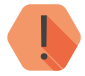

! *При нарушении зон во время задержки на выход тревога не формируется.*

### **Разделы, назначенные на кнопку «EXIT»**

Данная функция позволяет выбрать разделы, которые будут ставиться под охрану нажатием кнопки «EXIT/ВЫХОД» на клавиатуре/ радиоклавиатуре без ввода пароля. Снятие с охраны данных разделов возможно только с помощью кода или радиобрелока.

**Общие настройки разделов**

# **Количество событий по разделу**

Установите ограничения, чтобы после того, как произошло нарушение раздела, в мониторинговое ПО не передавалось лишних сообщений. Данная опция полезна для экономии при передачи данных.

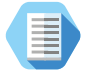

*Например, после проникновения в охраняемую зону через разбитое окно (датчик 1) злоумышленник перемещается по помещению, вызывая сработку датчика движения (датчик 2). Так как тревога уже передана, то информация о передвижении в нарушенной зоне уже не является существенной и её можно не передавать.*

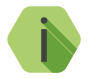

i *Не распространяется на системные события. После снятия с охраны счётчик сбрасывается.*

### **Количество событий по разделу без ограничений**

Установите флажок, если не требуется ограничений при формировании событий.

## **Разрешить постановку на охрану, если нет связи по направлению 1**

При снятой галочке будет производиться проверка состояния первого направления каналов связи (канал Online+каналы связи, объединённые через «ИЛИ»). Проверка производится путём отправки тестового сообщения. Если тестовое сообщение не было отправлено по проверяемым каналам связи, то будет сформировано событие *«450.3 — Невозможность взятия раздела под охрану».*

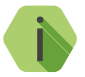

i *Проверку можно отменить нажатием кнопки брелока/вводом кода пользователя, назначенного на данный раздел.*

## **Возможность пожара**

Задайте количество пожарных датчиков, при котором будет сформировано событие *«118.1 — Тревога: Возможность пожара».*

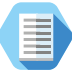

*Например, при настройке, показанной на рисунке 17, в разделе №2 будет зафиксирована возможность пожара при срабатывании одного пожарного датчика, и пожар при срабатывании двух и более датчиков.*

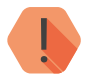

! *Данная логика работы справедлива только при использовании датчиков «RSD1». Таким образом, если в разделе была сформирована тревога «Пожар» не от датчика «RSD1», то последующее срабатывание датчиков «RSD1» может привести к формированию тревоги «Возможность пожара».*

### **Настройки индикации зуммера и сирены (выход ОК1)**

Целый ряд настроек влияет на поведение встроенного зуммера, а также выхода для подключения сирены ОК1.

### **Длительность сирены и зуммера**

Время, в течение которого работает зуммер и выход ОК1 после формирования тревоги в выбранных разделах.

### **Выключение сирены и зуммера при нажатии кнопки «Отмена»**

Установите флажок, если требуется, чтобы выход ОК1 отключался при нажатии кнопки «CANCEL/ОТМЕНА» на клавиатуре.

#### **Режимы работы сирены и зуммера**

Для каждого из вида тревог (охранная, возможность пожара и пожар) задайте режим включения зуммера и выхода ОК2:

- *Выключена* если не требуется индикация данного вида тревоги.
- *Работает с частотой 1 Гц*  для частого прерывного включения.
- *Работает с частотой 0,5 Гц* для редкого прерывного включения.
- *Включена* для непрерывного включения.

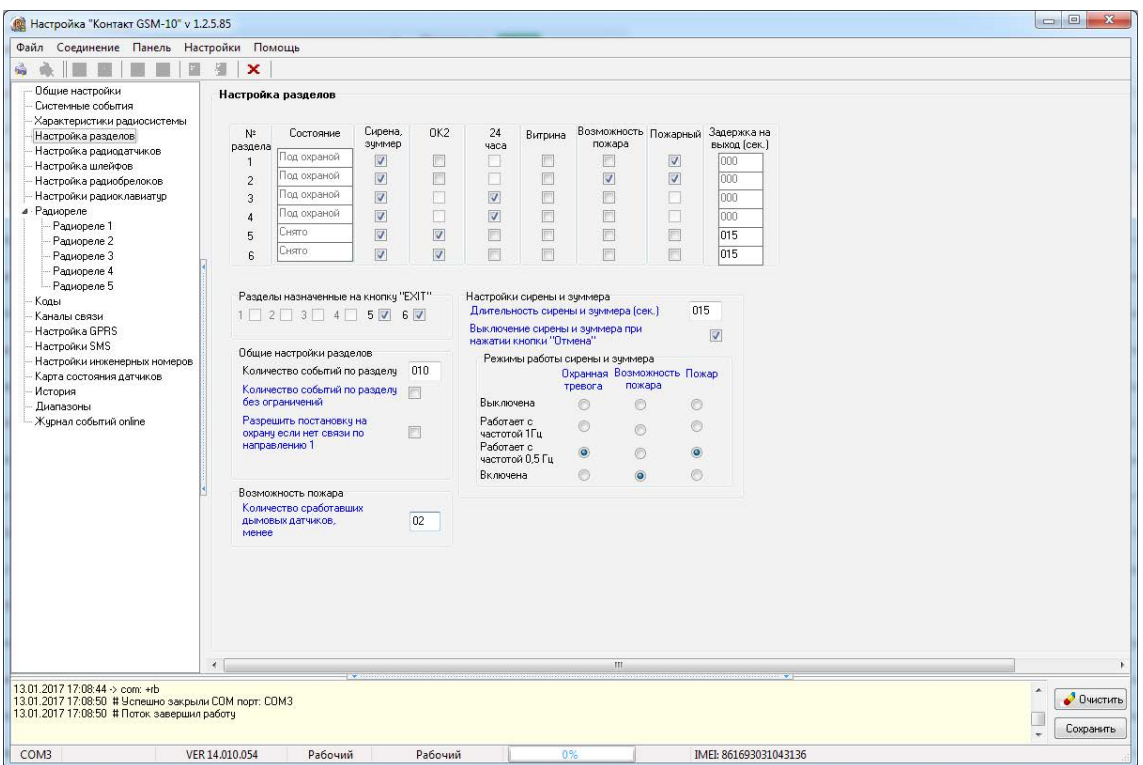

Рисунок 17. Раздел «Настройка разделов»

# **Настройка радиодатчиков**

Раздел служит для добавления и настройки радиодатчиков компании «Ритм».

Радиодатчики — адресные устройства. Они добавляются в радиосистему по одному. Первый добавляемый охранный датчик регистрируется по умолчанию с типом зоны «мгновенная» и относится к первому по порядку разделу в списке.

Поддерживаются следующие датчики:

- «RDD1», «RDD2» и «RDD3» для формирования тревоги при открытии окон и дверей в охраняемом помещении;
- «RMD1» для формирования тревоги при обнаружении движения в охраняемом помещении;
- «RGD» для формирования тревоги при обнаружении разбития оконных окон;
- «RSD1» для передачи сигнала пожарной тревоги в случае обнаружения задымления в охраняемом помещении;
- «RIPR1» для ручной подачи сигнала пожарной тревоги в случае, визуального обнаружения задымление или возгорание.

# **Добавление нового датчика**

Для добавления радиодатчика через программу настройки переведите датчик в режим добавления, согласно инструкции к нему, и после этого нажмите ссылку **Добавить** (рис. 18).

## **Настройка радиодатчиков**

Укажите основные сведения о датчике.

#### **№ датчика**

Уникальный номер (адрес) радиодатчика в радиосистеме.

# **Тип датчика**

Указывает тип подключенного датчика и заполняется автоматически при добавлении датчика в систему.

### **№ раздела**

Укажите, к какому разделу [\(«Настройка разделов»\)](#page-48-0) относится настраиваемый датчик.

## **Задержка на вход**

Если зона указана как входная, то укажите время, которое будет у пользователя для снятия раздела с охраны без отправки тревоги после нарушения зоны.

#### **Тип зоны**

Укажите тип зоны, согласно той логике, которая должна быть при обработке событий от датчиков (см. [«Приложение 1»\)](#page-103-0).

## **Удаление радиодатчика**

Удаление датчика из радиосистемы производится нажатием на ссылку **Удалить**.

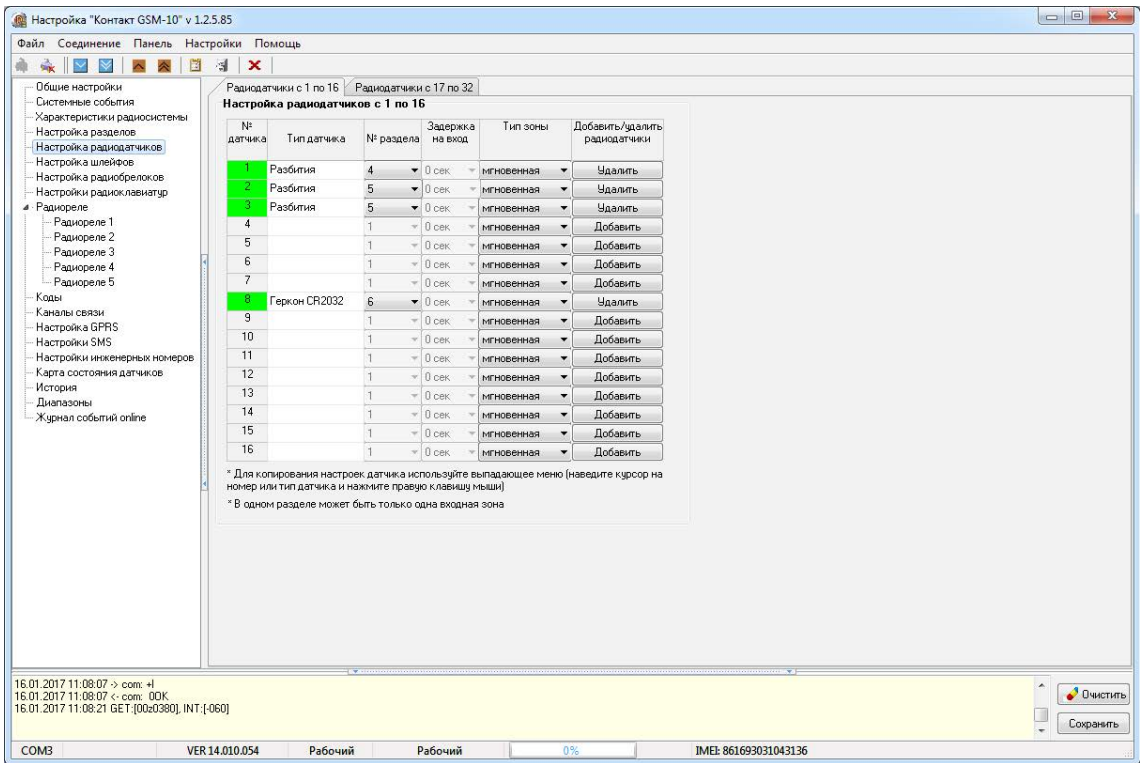

Рисунок 18. Раздел «Настройка радиодатчиков»

# **Настройка шлейфов**

К панели могут быть подключены:

- Для исполнения **Контакт GSM-10** один проводной шлейф типа «сухие контакты» или два резистивных шлейфа;
- Для исполнения **Контакт GSM-10A** один проводной шлейф типа «сухие контакты».

В данном разделе настраиваются основные параметры использования подключённых шлейфов.

**Общие параметры шлейфов**

# **Событие по шлейфам<sup>9</sup>**

Укажите, требуется ли формировать тревожные события при срабатывании/обрыве/коротком замыкании шлейфа.

### **№ шлейфа**

Порядковый номер шлейфа, который служит для идентификации датчика. Используется при записи событий в журнал панели (см. раздел [«История»\)](#page-90-0).

### **Состояние**

В поле указывается текущее состояние шлейфа:

- Нормальное —шлейф и датчик исправны;
- Аварийное<sup>10</sup> шлейф неисправен (короткое замыкание или разрыв);
- Нарушенное сработка датчика.

#### **Нормальное состояние**

Укажите нормальное состояние датчика:

- *замкнутое* в рабочем состоянии по цепи течет ток, а при сработке датчика цепь размыкается;
- *разомкнутое* в рабочем состоянии цепь разомкнута, а при сработке датчика по цепи течет ток.

9) Параметр доступен для исполнения **Контакт GSM-10**.

<sup>10)</sup> Шлейфы типа «сухие контакты» не имеют состояния «Авария».

#### **Номер раздела**

Укажите, к какому разделу (см. [«Настройка разделов»\)](#page-48-0) относится настраиваемая зона.

#### **Задержка на вход (в секундах)**

Если зона указана, как входная, то укажите время, которое будет у пользователя для снятия раздела с охраны без отправки тревоги после нарушения зоны.

#### **Зона**

Укажите тип зоны, согласно той логике, которая должна быть при обработке событий от датчиков (см. [«Приложение 1»\)](#page-103-0).

### **Тип шлейфов**<sup>11</sup>

Укажите тип используемых шлейфов («сухие контакты» или резистивные).

#### **Использовать шлейф как КТС**

Установите галочку, если планируется использование шлейфа как тревожной кнопки. Таким образом, при установленной галочке и сработке шлейфа будет сформировано событие *«120.1 — Тревожная кнопка».*

## **Настройка резистивных шлейфов**

Для использования резистивных шлейфов укажите тип шлейфов **«Резистивные»**.

Использование резистивной схемы позволяет:

- Использовать бо́льшее количество охранных датчиков (ограничивается только энергопотреблением).
- Определять обрыв и короткое замыкание шлейфа.
- Производить индивидуальную настройку сопротивлений шлейфа под любой тип датчика.

<sup>11)</sup> Выбор типа шлейфа доступен для исполнения **Контакт GSM-10**.

Если при подключении вы используете резисторы из комплекта поставки, то возможна быстрая настройка порогов срабатывания. Для этого, не меняя значений R1, R2, R3, произведите подключение в соответствии с предложенной схемой (рис. 20).

Для подстройки порогов срабатывания в ручном режиме используйте ссылку **Настройка шлейфов 1,2.** При этом будет показана шкала порогов переключения шлейфа, состоящая из нескольких участков.

Для резистивного шлейфа на шкале сопротивлений доступны участки (рис. 19):

- *Короткое замыкание (КЗ);*
- *Оба замкнуты;*
- *2-й замкнут, 1-й разомкнут;*
- *1-й замкнут, 2-й разомкнут;*
- *Оба разомкнуты;*
- *Обрыв.*

Настройте пороги срабатывания: для этого поочередно произведите сработку датчиков (один, второй, оба), разрыв шлейфа и его короткое замыкание, а мышкой измените положение указателей, расположенных под шкалой сопротивления шлейфа.

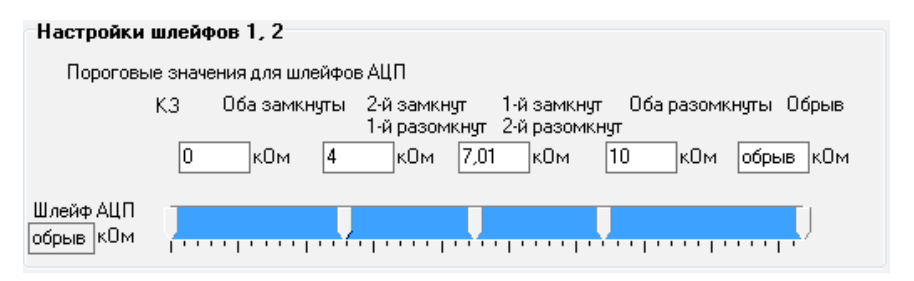

Рисунок 19. Шкала порогов резистивного шлейфа

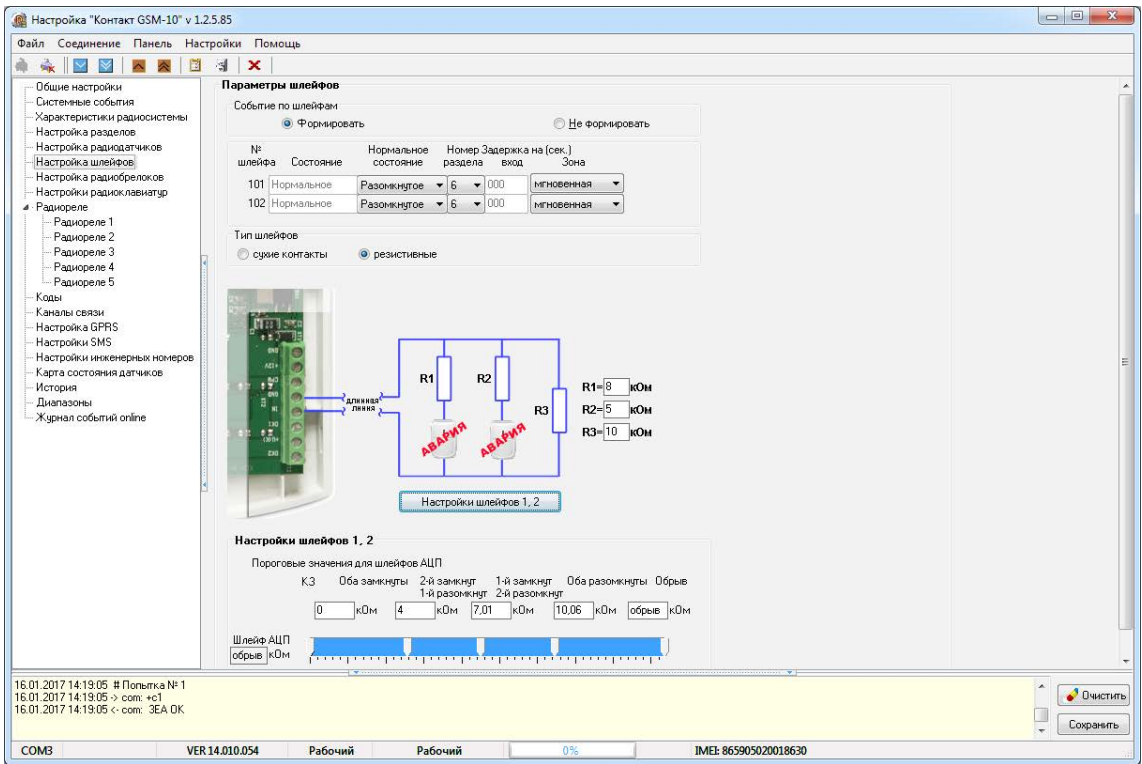

Рисунок 20. Настройки шлейфов: резистивные шлейфы

### **Настройка шлейфов типа «сухой контакт»**

При использовании шлейфа типа «сухой контакт» к одному входу допускается подключение одного охранного датчика.

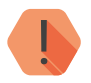

! *Во избежание быстрого износа АКБ подключайте датчики типа «сухой контакт» в нормально замкнутом состоянии с применением резистора.*

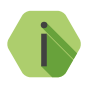

i *Обратите внимание! Для шлейфов типа «сухой контакт» пороги срабатывания не задаются.*

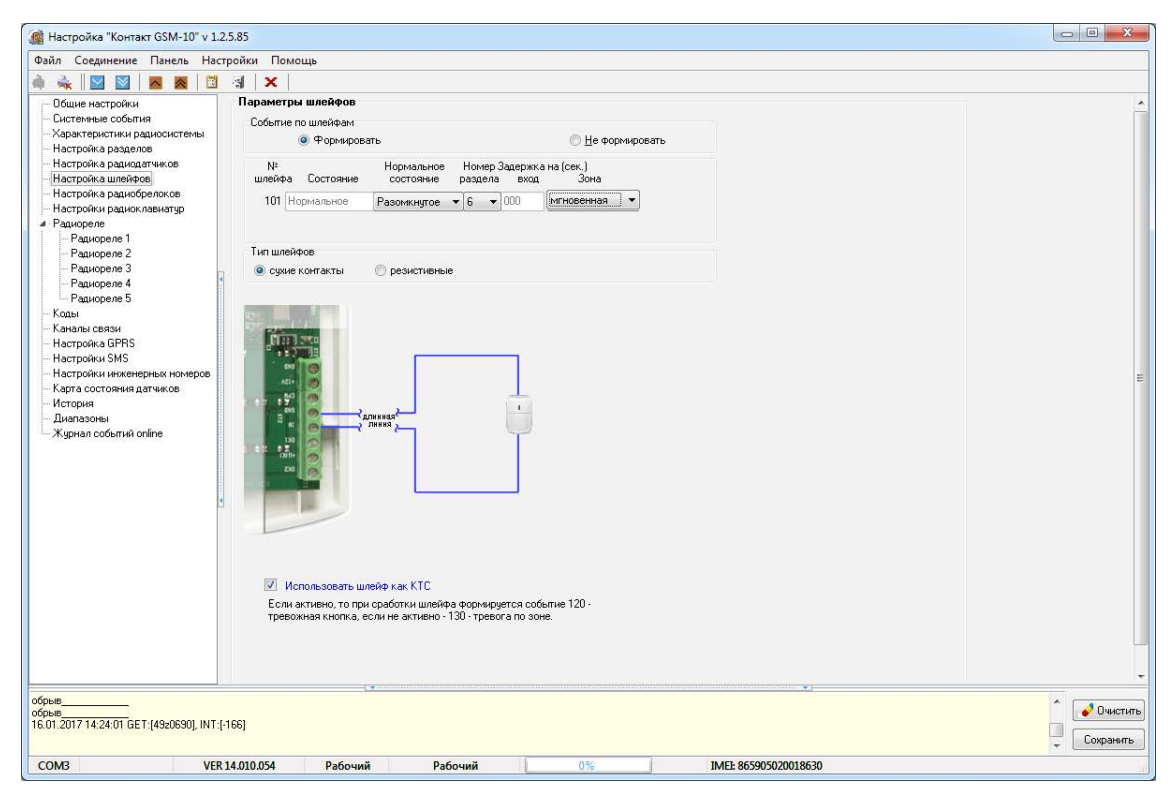

Рисунок 21. Настройки шлейфов: шлейфы типа «сухой контакт»

# **Настройка радиобрелоков**

Радиобрелоки служат для удаленной постановки и снятия разделов с охраны. Настройка используемых брелоков производится в этом разделе.

**Добавление нового радиобрелока**

Для добавления брелока в радиосистему нажмите на кнопку **Добавить** напротив номера необходимого брелока (рис. 22) и переведите его в режим добавления (см. документацию на брелок).

**Настройка радиобрелока**

После добавления нового брелока укажите, какими разделами он управляет (**Номер раздела**).

В любой момент вы можете скорректировать настройки, выбрав в списке требуемый брелок.

**Удаление радиобрелока**

Удаление брелока из радиосистемы производится нажатием на ссылку **Удалить**.

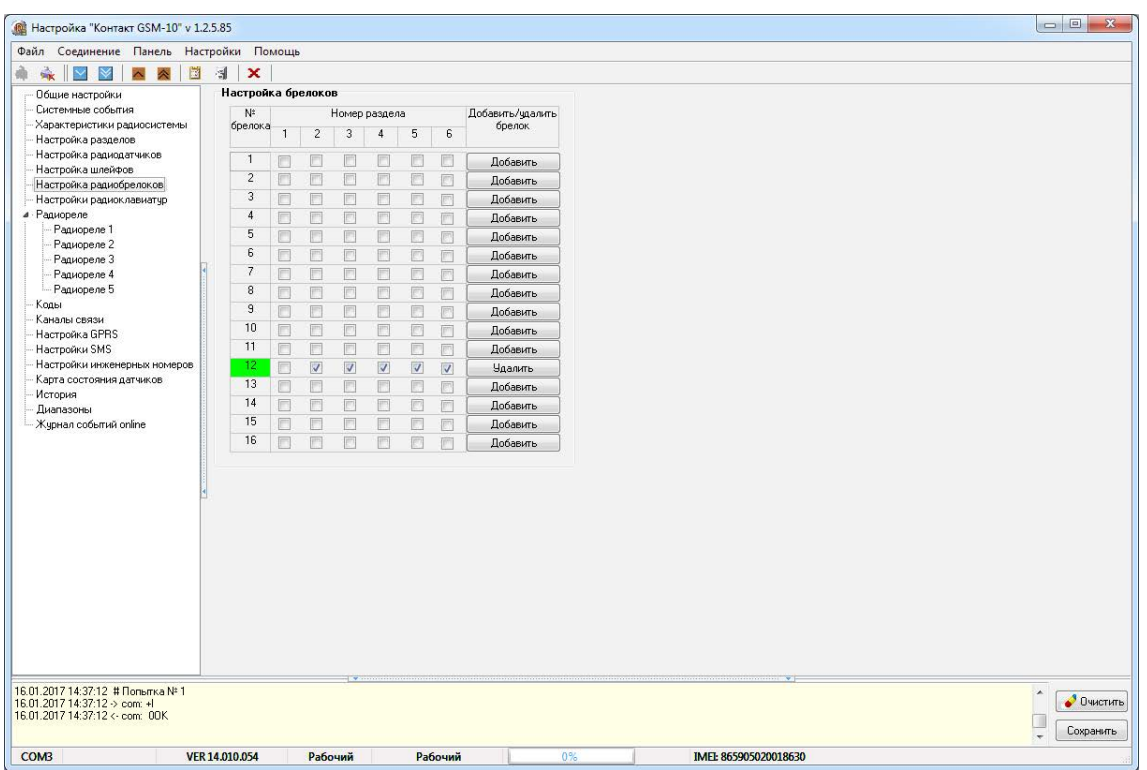

Рисунок 22. Раздел «Настройка радиобрелоков»

# **Настройки радиоклавиатур**

Радиоклавиатура служит для управления разделами (снятие постановка под охрану), отправки ручных тревог и индикации состояния панели.

**Добавление новой радиоклавиатуры**

Для добавления клавиатуры в радиосистему нажмите на кнопку **Добавить** (рис. 23) и удерживайте на клавиатуре цифру 1.

Успешно добавленная клавиатура отображается в данном разделе зелёным цветом.

**Настройка радиоклавиатуры**

Настройка клавиатуры осуществляется в разделах:

- [«Общие настройки»](#page-35-0) настройте режимы работы тревожных кнопок, а также блокировку клавиатуры;
- [«Настройка разделов»](#page-48-0)  назначьте разделы на кнопку «EXIT/ ВЫХОД», а также укажите, требуется ли выключать сирену и зуммер при нажатии кнопки «Отмена»;
- [«Коды»](#page-73-0) задайте коды доступа пользователей для управления с клавиатуры.

**Работа с радиоклавиатурой**

Индикация, выводимая на клавиатуру, приведена в разделе [«Внешняя](#page-14-0) [индикация» на странице 15](#page-14-0).

При постановке раздела под охрану кодом пользователя формируется событие *402.3 — «Взятие раздела под охрану»*, где в качестве номера раздела указывается порядковый номер раздела, а в качестве номера зоны — порядковый номер кода пользователя (см. раздел [«Коды»\)](#page-73-0).

При снятии раздела с охраны кодом пользователя формируется событие *402.1 — «Снятие раздела с охраны»*. Принцип присвоения номера раздела и зоны — аналогичный.

При постановке разделов на охрану нажатием кнопки «Выход» формируется событие *408.3 — «Быстрое взятие под охрану»*с номером раздела, встающим на охрану и зоной, соответствующей порядковому номеру клавиатуры.

При нажатии на тревожные клавиши радиоклавиатуры, в историю формируется событие с номером раздела – «0», зоны – номером радиоклавиатуры.

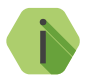

i *Обратите внимание, что панель формирует события восстановления тревожных кнопок.*

**Удаление неиспользуемой радиоклавиатуры**

Для удаления радиоклавиатуры выберите её в списке и воспользуйтесь кнопкой **Удалить**. После удаления клавиатура будет отображаться в данном разделе красным цветом.

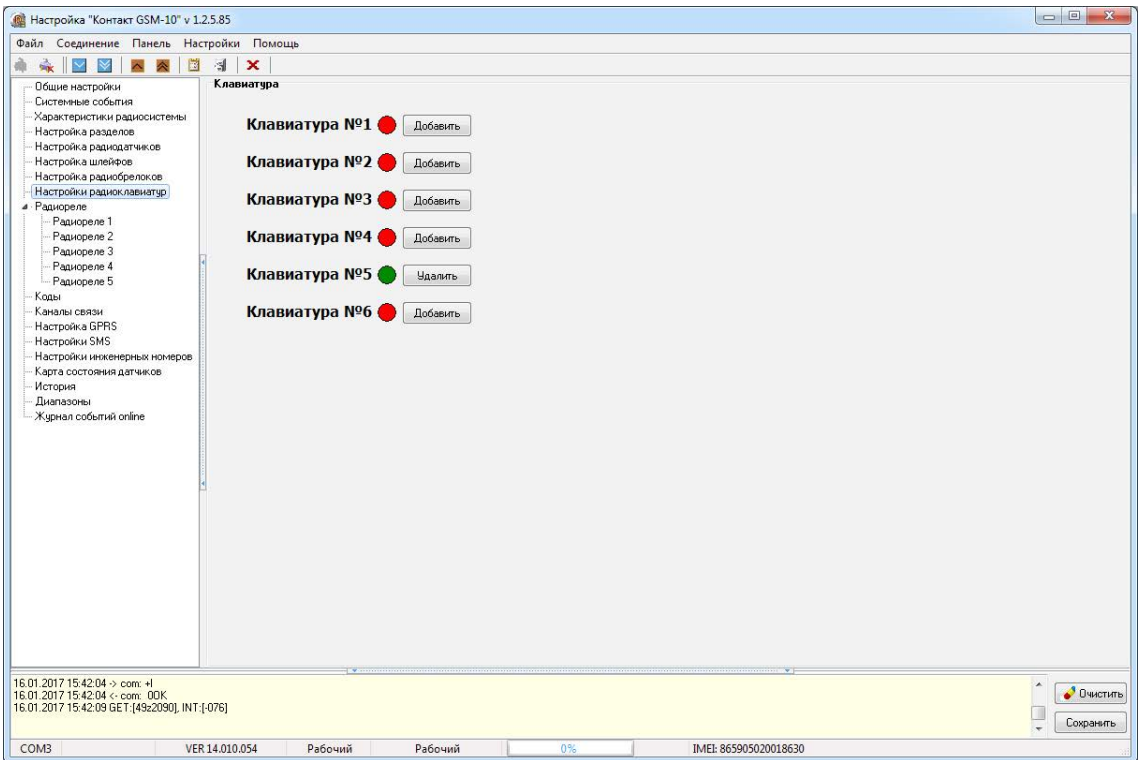

Рисунок 23. Раздел «Настройки радиоклавиатур»

# **Радиореле**

Радиоканальное реле «RCR» служит для увеличения количества выходов панели. Реле имеет 1 выход для подключения исполнительных устройств, а также 1 выход для подключения дополнительного шлейфа типа «сухие контакты».

К панели можно одновременно подключить до 5 радиореле.

**Добавление нового радиореле**

Для добавления радиореле в радиосистему нажмите на кнопку **Добавить** (рис. 24) и переведите его в режим добавления (см. документацию на реле).

Успешно добавленное реле отображается в данном разделе зелёным цветом.

**Удаление радиореле**

Для удаления радиореле выберите его в списке и воспользуйтесь кнопкой **Удалить**. После удаления реле будет отображаться в данном разделе красным цветом.

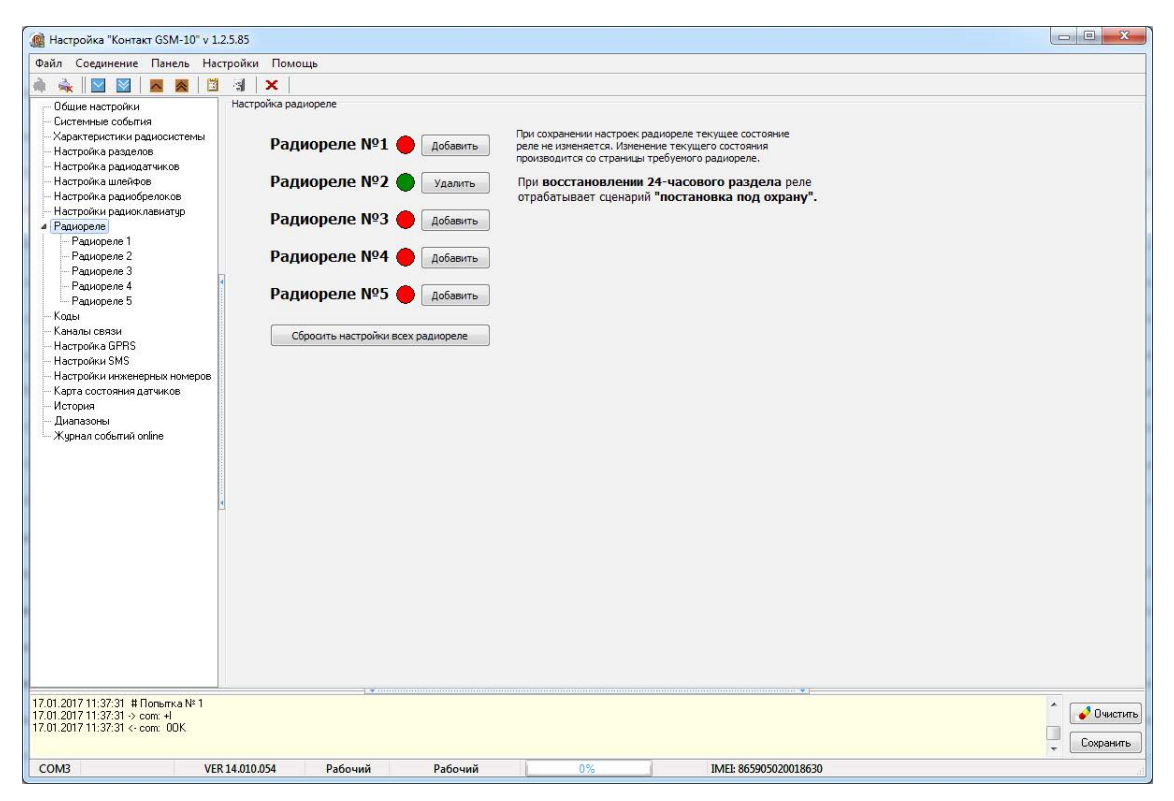

Рисунок 24. Раздел «Радиореле»

# **Настройка радиореле**

После добавления нового радиореле произведите его настройку. Для этого перейдите во вкладку «Радиореле» → «Радиореле 1...5».

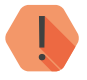

! *Вкладки «Радиореле 1...5» недоступны, пока не считана информация о подключенных реле, а также, если реле не добавлено в радиосистему.*

### **Номер раздела, к которому относятся шлейф и тампер**

Укажите номер раздела, в котором будет формироваться тревога при вскрытии корпуса реле и срабатывании подключённого к реле проводного шлейфа.

#### **Шаблоны настроек**

После настройки реле создайте шаблон настроек и используйте его для быстрой настройки других радиореле.

### **Реле 1...6**

К «RCR» может быть подключена релейная плата расширения с 5 выходами. Таким образом, на вкладке «Реле 1» производится настройка основного выхода радиореле, а на вкладках «Реле 2...6» настройка выходов релейной платы (если она подключена).

Принцип работы реле заключается в изменении состояния его выхода при указанном событии в системе (задержка на вход/выход, тревога и подобное). Таким образом, чтобы задать реакцию на событие, кликните левой кнопкой мыши в соответствующей области напротив интересующего события и номера раздела, и выберете необходимую реакцию выхода реле.

### **Легенда**

В данной области приводится справочная информация с описанием всех возможных вариантов работы выходов реле.

### **Текущее состояние реле**

Отображается состояние реле на момент последнего обмена данными между радиореле и панелью.

#### **Состояние реле при потере связи с панелью**

Укажите состояние выхода реле, если оно по какой-то причине потеряло связь с панелью.

#### **Начальное состояние реле при восстановлении питания**

В случае временного нарушения питания реле, после восстановления питания, его выход примет указанное состояние.

#### **Прочитать/записать текущее состояние**

Данные кнопки предназначены только для чтения/записи параметра **Текущее состояние реле**, и не могут быть использованы для записи/ чтения остальных настроек данного раздела.

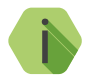

i *Будьте внимательны при подключении исполнительных устройств к выходам реле. В зависимости от выбранной схемы подключения, устройство будет либо выключено, любо включено при исходном состоянии выхода реле (см. рис. 25).*

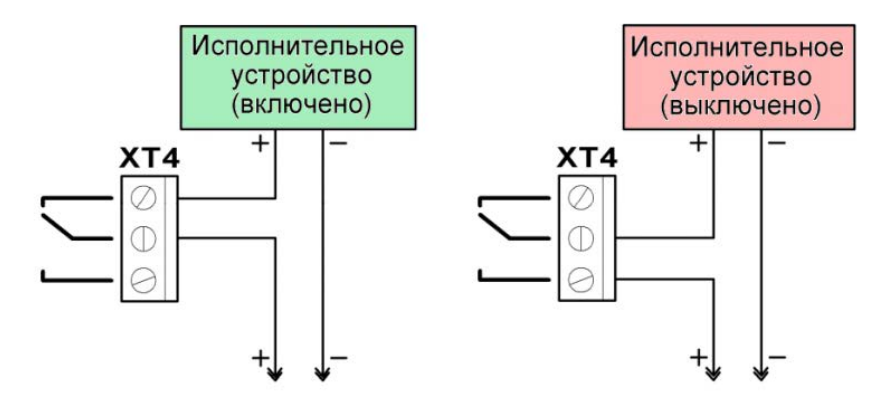

Рисунок 25. Примеры подключения исполнительных устройств к радиореле
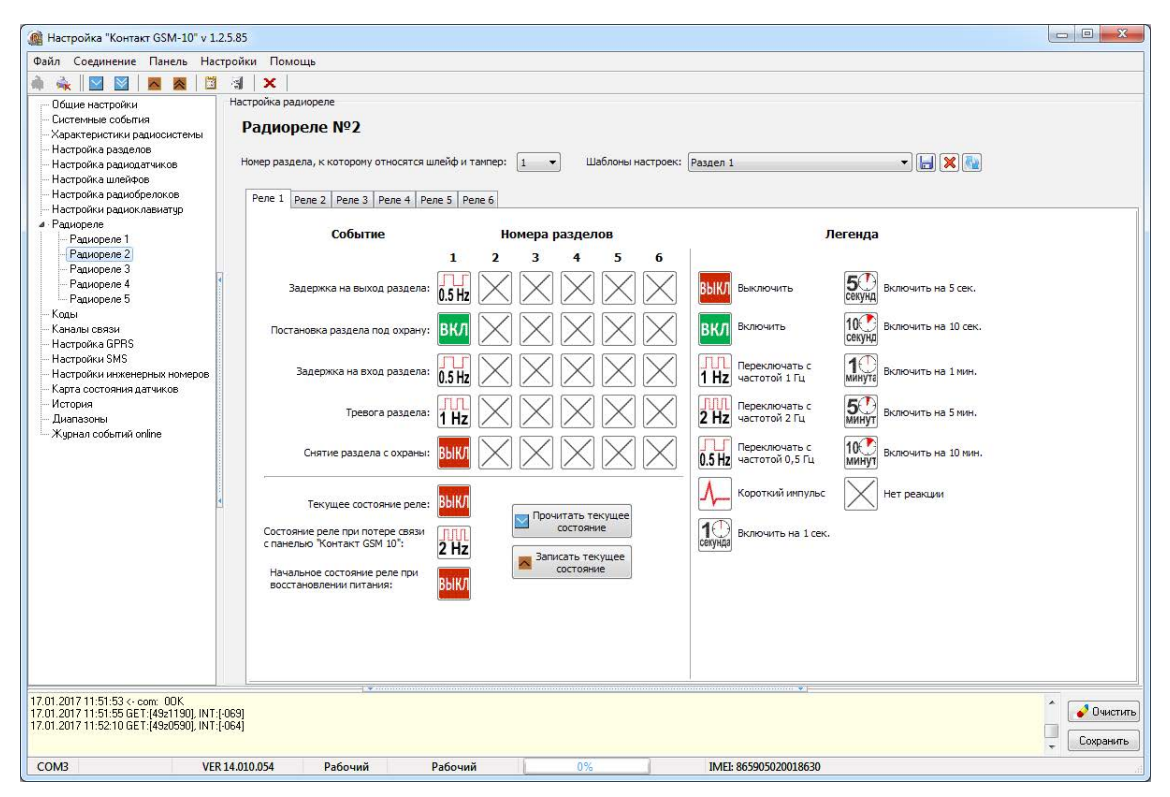

Рисунок 26. Раздел «Радиореле» → «Радиореле 2»

#### **Коды**

Постановка и снятие с охраны при помощи клавиатур производится персональными четырёхзначными кодами пользователей.

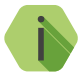

i *Если постановка разделов под охрану произведена успешно, то зуммер клавиатуры подает длительный сигнал и изменяется индикация состояния разделов. При снятии с охраны сигнал не подается, но так же изменяется индикация разделов.*

Персональный код позволяет, в частности, идентифицировать, каким пользователем производилось снятие объекта с охраны.

В разделе (рис. 27) настраиваются коды доступа пользователей для управления с любой клавиатуры. Возможно назначение до 10 кодов пользователей.

Помимо кодов пользователей в данном разделе задается **Код для программирования**, который используется для изменения кодов пользователей через клавиатуру.

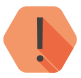

! *Поддерживаются четырёхзначные коды доступа, в которых каждая цифра может принимать значение от 0 до 9.*

*Избегайте использования простых и легко предсказуемых кодов, таких как ваш номер телефона, адрес или сочетание цифр 0000, 1234.*

*Не сообщайте свой код третьим лицам.*

*Храните код в надежном месте, а лучше запомните его.*

**Изменение кода для программирования**

В текстовом поле **Код для программирования** новый укажите четырёхзначный код.

Доступные команды клавиатуры (изменение кодов, номера объекта и подобное) приведены в разделе [«Автономная настройка».](#page-18-0)

#### **Добавление нового кода пользователя**

Для создания кода введите вновь создаваемый код в поле **Код**.

В таблице кодов:

- **№**  порядковый номер кода в системе;
- **Код**  укажите уникальный четырёхзначный код пользователя;
- **Номера разделов** флажками отметьте разделы, которыми управляет данный код;
- **Снятие под принуждением** установите флажок, если данный код используется в качестве «кода снятия под принуждением».

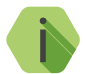

i *Если преступник, угрожая, требует снять объект с охраны, то, используя «код снятия под принуждением», вы не только снимаете объект с охраны, но и передаёте на пульт охраны тревогу. Тревожная индикация при этом на объекте не производится.*

> *Постановка под охрану таким кодом производится в обычном режиме.*

Номер коду пользователя присваивается автоматически и служит для идентификации пользователя, производившего снятие/постановку разделов под охрану.

**Изменение кода пользователя**

Для изменения кода выберите его в списке и впишите новый код вместо него.

#### **Поведение при вводе кода пользователя**

В зависимости от того, в каком состоянии находились разделы, которыми управляет данный код, будут производится различные действия:

- **Все выбранные разделы сняты с охраны**  происходит их постановка под охрану;
- **Все выбранные разделы взяты под охрану**  происходит их снятие с охраны;
- **Лишь часть разделов находится под охраной** происходит снятие этих разделов с охраны;
- **Лишь часть разделов снята с охраны** происходит снятие остальных разделов с охраны.

При взятии разделов под охрану после ввода кода пользователя, в том числе кода, используемого под принуждением, формируется событие *402.3 — «Взятие раздела под охрану»*.

При снятии разделов с охраны (кроме кода, используемого под принуждением) в историю панели записывается событие *402.1 — «Снятие раздела с охраны»*.

При снятии разделов с охраны кодом, используемым под принуждением, формируется событие *121.1 — «Снятие под принуждением»*.

События в качестве Раздела содержат номер раздела, который поставили или сняли с охраны, а в качестве Зоны — порядковый номеру кода пользователя.

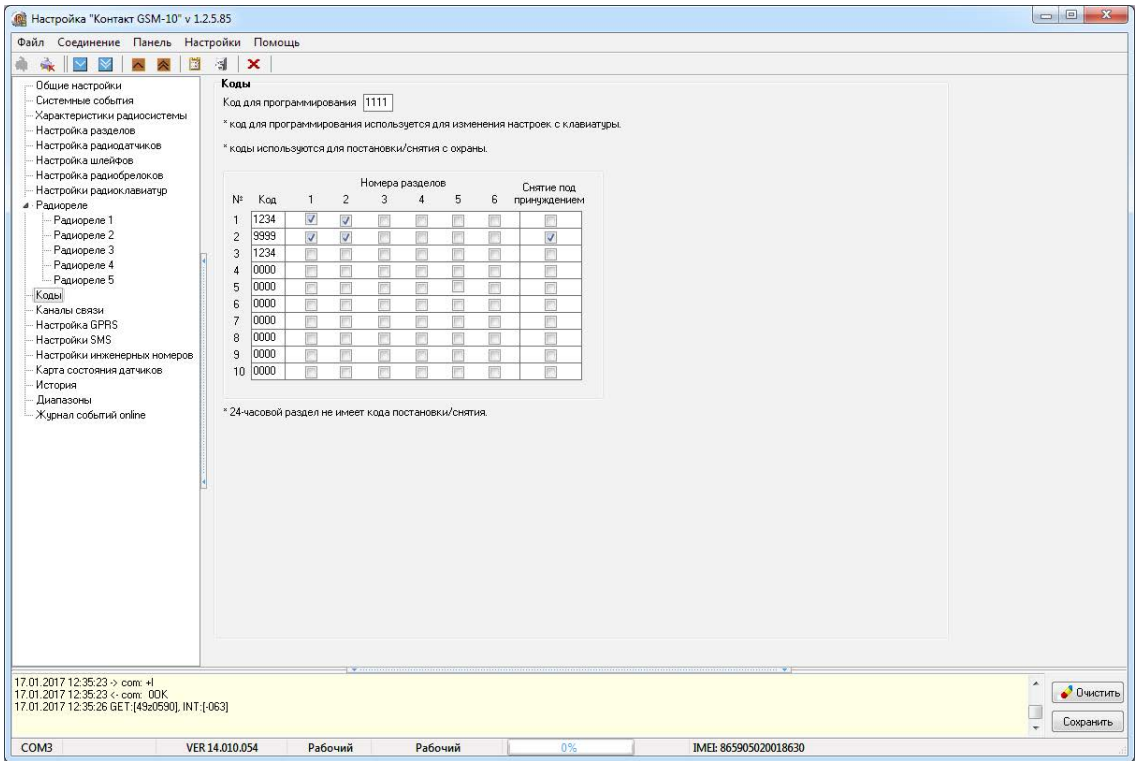

Рисунок 27. Раздел «Коды»

#### <span id="page-77-0"></span>**Каналы связи**

После того, как произошло некоторое событие, оно записывается в историю, и производится попытка передать его в мониторинговое программное обеспечение по предварительно настроенным каналам связи.

#### **Общие сведения**

**Канал связи** — способ (технические средства + среда) передачи информации от панели приёмнику событий определённого типа.

**Направление** — объединение каналов связи, призванное увеличить вероятность доставки информации получателю в случае выхода из строя одного из каналов направления.

Каналы связи объединяются в направление при помощи переключателя «ИЛИ», а направления разделяются между собой при помощи переключателя «И».

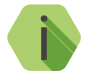

i *Принято выделять «Онлайн» каналы связи, которые обеспечивают постоянное соединение панели с мониторинговым программным обеспечением и позволяют в режиме реального времени оценить состояние канала связи.*

Переключение между каналами одного направления происходит только в том случае, если попытка передачи по более приоритетному каналу закончилась неудачей.

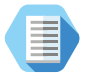

*Например, при такой конфигурации, которая показана на рис. 28, переход к каналу связи номер 2 первого направления произойдет только в том случае, если передача по каналам GPRS-Online и Contact ID через цифровой канал GSM невозможна.*

Если ни одним из каналов связи не удается произвести передачу информации по текущему направлению, то возможно различное поведение:

#### **Оставаться в одном направлении до передачи всех событий**

В этом случае будет производится перебор каналов связи данного направления до тех пор, пока все непереданные события будут отправлены.

#### **Переходить на следующее направление при переборе всех каналов в текущем**

После достижения последнего канала связи из данного направления и неудачной попытки отправить непереданные события передача будет вестись по следующему направлению из списка.

#### **Настройка каналов связи**

Для использования «Онлайн» каналов связи установите флажок в поле **Включить GPRS online (TCP/IP) через SIM**. При этом остальные каналы связи становятся резервными и используются только при обрыве Online-соединения.

В настройках каждого используемого канала связи указываются следующие параметры соединения:

- **Тип**  выберите канал связи, по которому панель будет передавать данные;
- **Номер телефона** укажите номер телефона пультового оборудования, на который будут передаваться данные по данному каналу связи.

**Виды каналов связи**

Панель допускает использование следующих видов каналов связи:

#### **GPRS online (TCP/IP) через SIM**

Служит для передачи событий по протоколу TCP/IP через GSM GPRS в мониторинговое программное обеспечение.

При использовании данных видов каналов связи панель соединяется с сервером мониторингового программного обеспечения и удерживает связь.

События передаются сразу же после записи в историю.

#### **GPRS-offline IP1/2**

Служит для передачи событий по протоколу TCP/IP через GSM GPRS в мониторинговое программное обеспечение.

При использовании данных видов каналов связи панель соединяется с сервером мониторингового программного обеспечения **только для передачи событий**, и после успешной передачи разрывает соединение.

#### **ContactID через цифровой канал GSM**

Служит для передачи событий на центральную мониторинговую станцию (ЦМС) «Контакт» или в мониторинговое программное обеспечение через GSM-модем по цифровому каналу CSD сети GSM. ЦМС обрабатывает полученное сообщение и отправляет его на пульт охранного предприятия по протоколу Surgard.

#### **SMS - SIM**

Служит для передачи событий собственнику в виде SMS-сообщения. Правила составления сообщения задаются в разделе [«Настройки](#page-83-0) [SMS»](#page-83-0) программы настройки.

#### **SMS на inet-сервер**

Служит для передачи событий в мониторинговое программное обеспечение через GSM-модем в виде SMS-сообщения в формате ContactID.

В качестве идентификатора объекта используется код объекта.

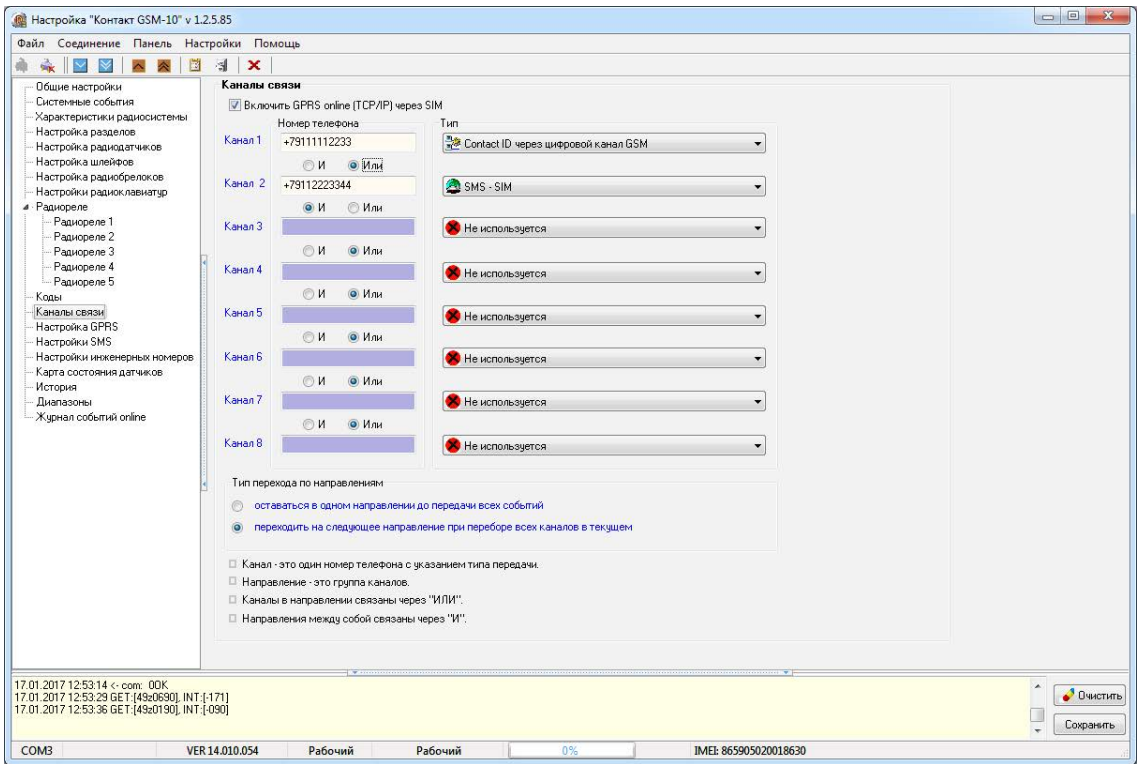

Рисунок 28. Раздел «Каналы связи»

#### **Настройка GPRS**

Раздел служит для настройки параметров подключения к точке доступа APN для SIM-карты, установленной в панель, и для определения основного и резервного сервера монигорингового ПО (рис. 29).

Для основного и резервного сервера монигорингового программного обеспечения укажите параметры TCP/IP-соединения для каналов GPRS‑offline/online:

- **IP-адрес сервера 1 (2)** IP-адрес сервера для передачи данных;
- **Порт сервера 1 (2)** порт сервера для передачи данных;
- **Пароль для идентификации через GPRS 1 (2)**  пароль, необходимый для передачи данных в мониторинговое ПО.

#### **Пауза между попытками установить GPRS соединения**

Установите значение паузы, выдерживаемой панелью при попытке подключиться по каналу Online. В это время данные могут быть переданы по каналам связи Offline (см. раздел [«Каналы связи»\)](#page-77-0).

#### **Режим сжатия данных по GPRS**

Если в истории панели находится несколько непереданных событий, то они отправляются в одном пакете. Это уменьшает трафик.

#### **Время ожидания подключения к серверу**

Задайте время, отведённое панели для подключения к серверу мониторингового ПО. Если в указанное время не удалось произвести подключение, произойдёт перезагрузка GSM-модема.

Укажите настройки используемых сотовых сетей вашего региона:

- **Номер телефона GPRS** номер активации GPRS (как правило, \*99#);
- **Точка доступа GPRS**  имя хоста;
- **Имя пользователя GPRS** имя пользователя;
- **Пароль пользователя GPRS** используемый пароль.

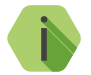

i *Узнайте корректные настройки APN у оператора сотовой связи.*

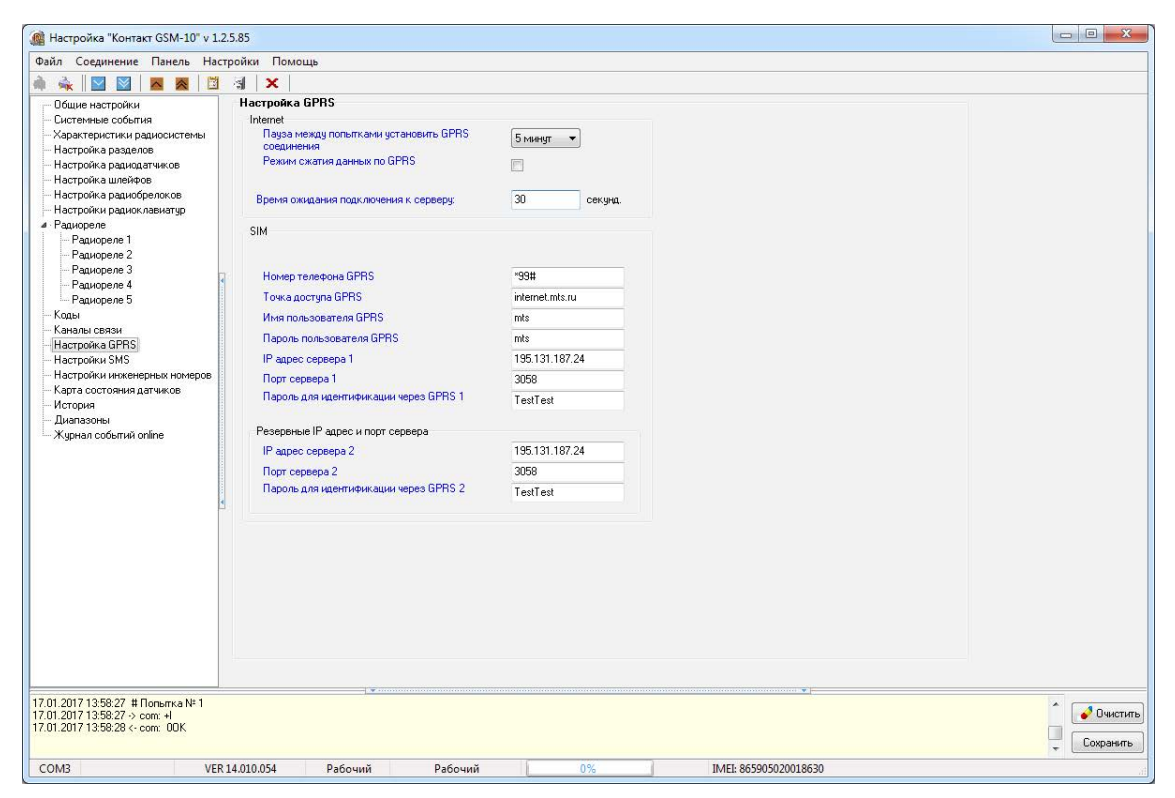

Рисунок 29. Раздел «Настройка GPRS»

#### <span id="page-83-0"></span>**Настройки SMS**

При использовании канала **SMS - SIM** требуется задать правило преобразования стандартного машиночитаемого сообщения ContactID в воспринимаемый человеком вид.

Сообщения формируется из небольших фрагментов текста, которые хранятся в текстовом файле и изменяются в данном разделе.

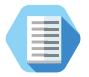

*Сообщение 0106181139000005 сложно воспринимать, и его следует перевести к виду «Тревога сработал тампер панели».*

Заводские настройки позволяют использовать SMS для пользователя без дополнительной настройки. В том случае, если требуется уточнить какое-либо событие, выберите его из списка и введите новое сообщение.

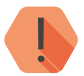

! *Возможно редактировать только поля на вкладке «Пользовательские SMS».*

*Введенное в данном разделе слово/фраза сохранится в программе настройки даже после выхода без сохранения.*

#### **Перевести на латиницу**

Для увеличения ёмкости одного SMS-сообщения, совместимости со старыми моделями телефонов и сокращения затрат на отправку текстовых сообщений возможно производить их транслитерацию. При этом русские буквы заменяются на схожие по звучанию латинские.

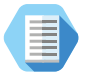

*После транслитерации сообщение «Тревога сработал тампер панели» примет вид «Trevoga srabotal tamper paneli».*

#### **Загрузить SMS**

Воспользуйтесь для загрузки списка сообщений из текстового файла.

#### **Сохранить SMS**

Воспользуйтесь для загрузки списка сообщений в текстовый файл для последующего использования или изменения в текстовом редакторе.

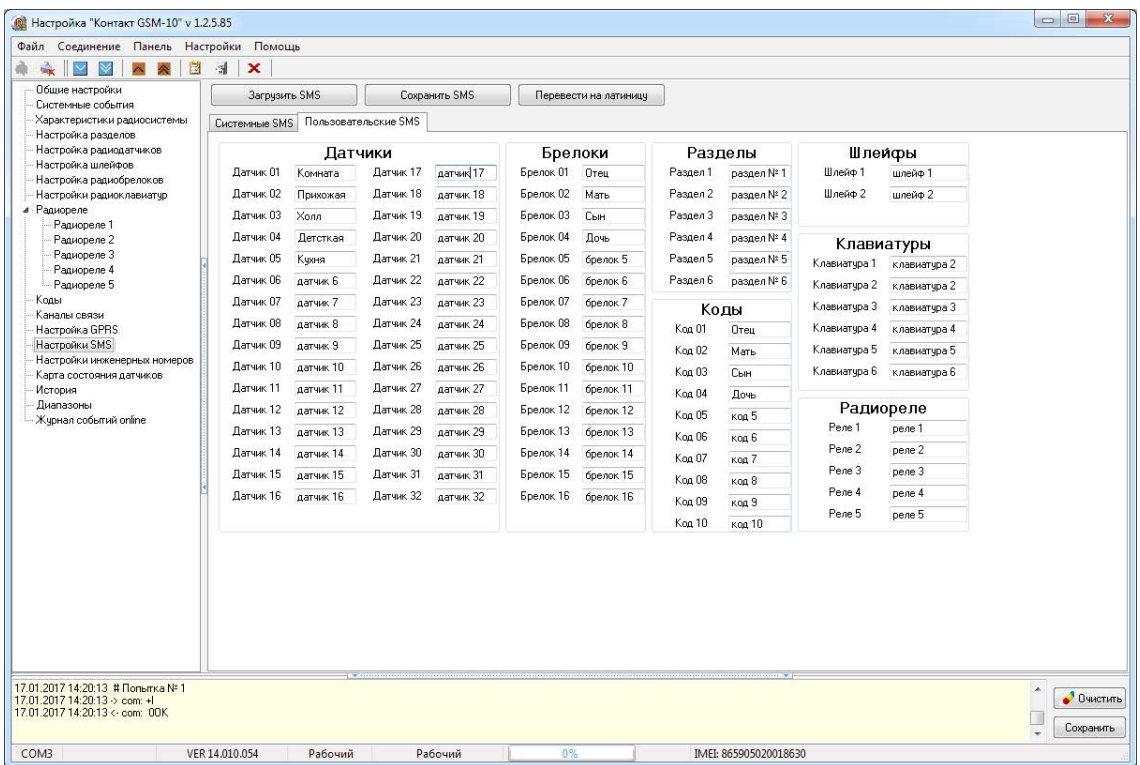

Рисунок 30. Раздел «Настройки SMS»

#### **Настройки инженерных номеров**

Инженерные номера используются для указания списка лиц, имеющих доступ к настройке панели через CSD‑соединение (GSM-сеть).

В разделе (рис. 31) указываются номера телефонов из «белого» списка, с которых может производится подключение и настройка.

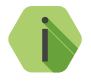

i *Настройка через CSD-соединение возможна только при использовании специального оборудования (модемов) и программного обеспечения компании «Ритм».*

Для настройки панели только с определенных инженерных номеров заполните поля в этом разделе номерами телефонов в формате 8XXXXXXXXXX или +7ХХХХХХХХХХХ и установите флажок **Флаг включения инженерных номеров**.

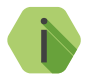

i *Для запрета удалённой настройки панели через CSD-соединение введите в любое поле заведомо неверный номер (например, цифру 1) и установите флажок Флаг включения инженерных номеров.*

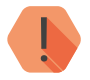

! *Если в момент входящего звонка с разрешённого номера установлено соединение GPRS, то оно разрывается.*

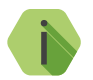

i *Если номер не определён, то панель снимает трубку на 2 секунды, после чего разрывает соединение.*

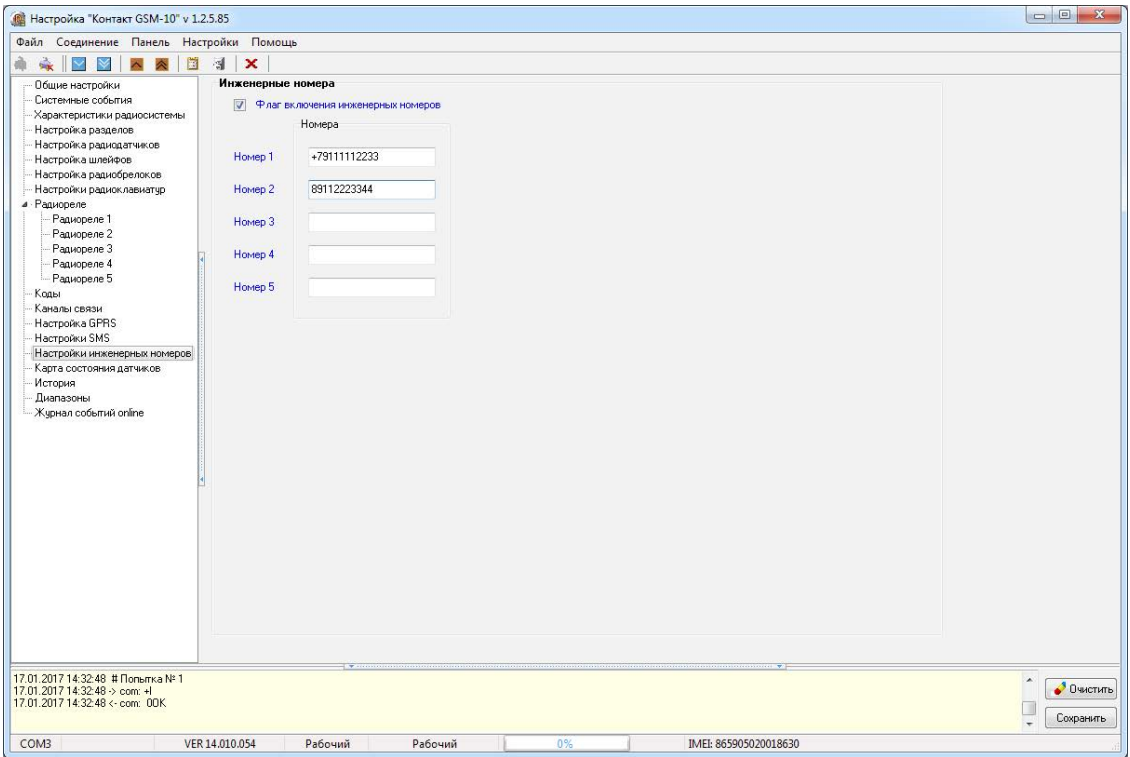

Рисунок 31. Раздел «Настройки инженерных номеров»

#### **Карта состояния датчиков**

При настройке радиосистемы требуется выбирать место установки радиодатчика таким образом, чтобы было обеспечено хорошее качество приёма радиосигнала.

Данный раздел служит для определения качества радиопокрытия и текущего состояния устройств (рис. 32).

Цветами кодируются следующие состояния:

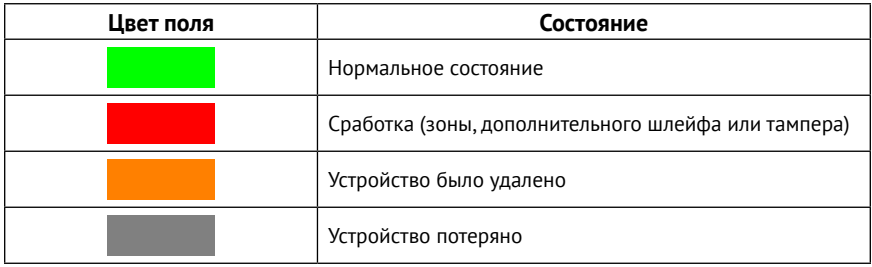

В качестве уровня сигнала выводится коэффициент ослабления сигнала.

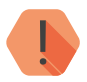

! *Качество связи по радиоканалу обратно пропорционально ослаблению уровня сигнала.*

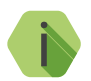

i *Значения до -80 dBm (например: -25 dBm, -50 dBm, -60 dBm) означают хорошее качество сигнала.*

*Значение более -100 dBm означает низкое качество сигнала.*

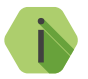

i *Для улучшения качества сигнала необходимо изменить положения датчиков или положение антенн панели, либо подключить выносные антенны.*

#### **Номер**

Порядковый номер радиодатчика в системе.

#### **Основной**

Состояние основной зоны датчика.

#### **Тампер**

Состояние датчика вскрытия корпуса устройства.

#### **Шлейф**

Состояние дополнительного шлейфа радиодатчика (если есть).

#### **Заряд**

Состояние АКБ датчика.

#### **Ослабление**

Коэффициент ослабления сигнала для антенны, рассчитанный по последней посылке от датчика (dBm).

#### **Включить/выключить автоматическое обновление**

Используйте кнопку для включения и отключения обновления в реальном времени информации о состоянии датчиков в данном разделе.

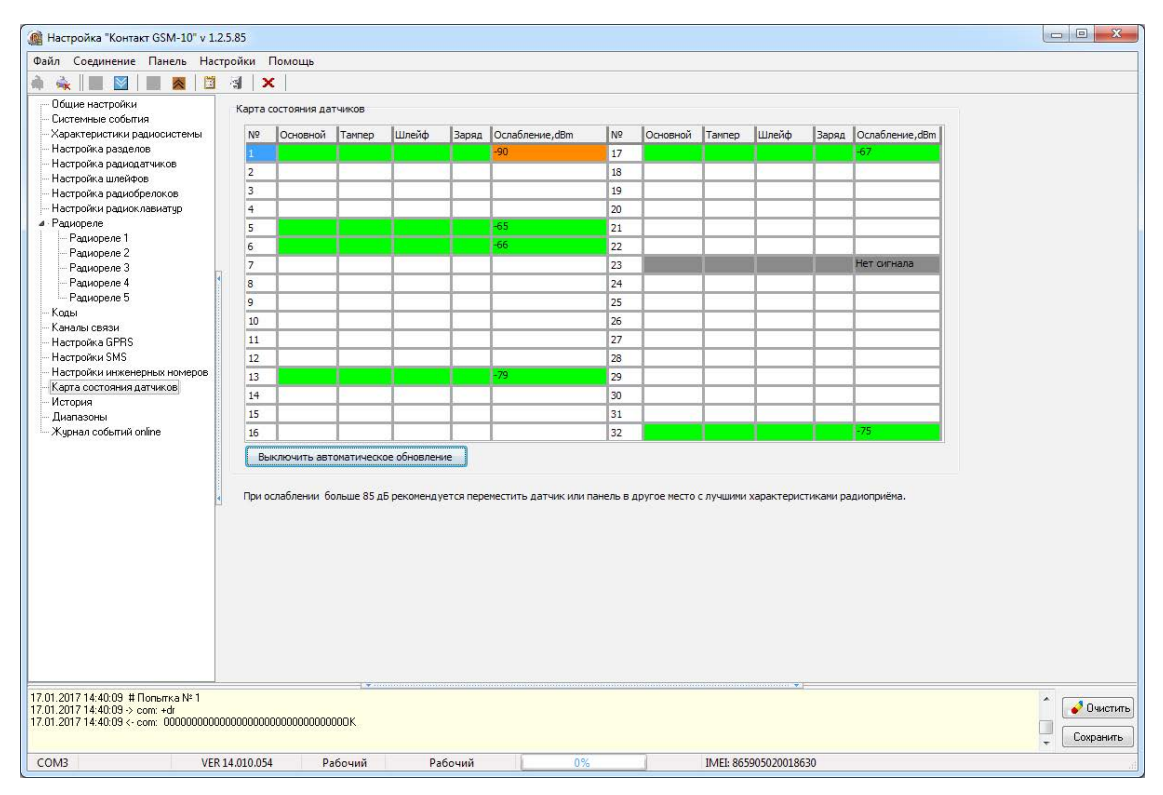

Рисунок 32. Раздел «Карта состояния датчиков»

#### **История**

Раздел (рис. 33) предназначен для просмотра истории, хранящейся в панели.

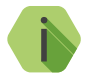

i *На каждой странице отображается по 32 события. Общее количество событий, сохраняемых в истории — 65536.*

О каждом событии выводится следующая информация:

- **№** порядковый номер события (нумерация сквозная);
- **Время** дата и время события по встроенным часам;
- **№ объекта** идентификационный номер панели (указывается на странице [«Общие настройки»](#page-35-0));
- **Код** код события ContactID;
- **Т\В**  тип события (тревога или восстановление);
- **Событие** расшифровка события;
- **Раздел** номер раздела, в котором зафиксировано событие;
- **Шлейф**  номер шлейфа (зоны), который фигурирует в событии;
- **Посылка**  событие в виде кода ContactID;
- **КС**  корректная ли контрольная сумма;
- **Передано**  сведения о том, было ли передано событие;
- **Каналы**  информация о том, через какие каналы связи было передано событие;

Для актуализации информации повторно прочитайте настройки данного раздела.

Для получения предыдущих 32 событий нажмите кнопку **Назад**.

#### **Экспорт записей истории**

Таблицу с историей можно сохранить на локальном компьютере в формате Excel (\*.xls).

Для этого нажмите кнопку **Экспорт в Excel открытой страницы истории**.

Возможно сохранить все записи, полученные в рамках данной сессии связи с панелью. Для этого нажмите кнопку **Экспорт в Excel истории, прочитанной за данный сеанс связи**.

**Удаление истории**

Для удаления истории из памяти панели воспользуйтесь кнопкой **Очистить**.

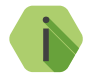

i *При удалении истории данные удаляются только из панели, в мониторинговом программном обеспечении история остаётся.*

| Общие настройки<br>Системные события               | Bnepeg ><br>< Назад |                        |  | Экспорт в Excel открытой страницы истории |                                |                |                          |                                                           | Экспорт в Excel истории, прочитанной за данный сеанс связи |     |                     | Очистить                |                                   |                         |
|----------------------------------------------------|---------------------|------------------------|--|-------------------------------------------|--------------------------------|----------------|--------------------------|-----------------------------------------------------------|------------------------------------------------------------|-----|---------------------|-------------------------|-----------------------------------|-------------------------|
| Характеристики радиосистемы<br>Настройка разделов. |                     | $N^2$<br>Время         |  |                                           | N <sup>2</sup> объекта Кол T\B |                | Событие                  |                                                           | Раздел Шлейф Посылка                                       |     |                     | lkc.<br>Передано Каналы |                                   |                         |
| Настройка радиодатчиков                            | 704                 | 01/01/09 00:00:00      |  | 0106                                      | 139                            | Тревога        |                          | Тревога: вскрытие тампера панели                          | $\theta$                                                   | 000 | 0106181139000005 Aa |                         | Да                                | GPRS online SIM:        |
| Настройка шлейфов                                  | 703                 | 01/01/09 00:00:00      |  | 0106                                      | 305                            | Тревога        | Перезагрузка системы     |                                                           | $\theta$                                                   | 000 | 010618130500000F Da |                         | Лa                                | GPRS online SIM:        |
| Настройка радиобрелоков                            | 702                 | 01/01/09 00:00:01      |  | 0106                                      | 139                            | Тревога        |                          | Тревога: вскрытие тампера панели                          | $\theta$                                                   | 000 | 0106181139000005 Да |                         | Да                                | GPRS online SIM:        |
| Настройки радиоклавиатчо                           | 701                 | 01/01/09 00:00:00      |  | 0106                                      | 305                            | Тревога        | Перезагрузка системы     |                                                           | $\overline{0}$                                             | 000 | 010618130500000F Da |                         | Да                                | GPRS online SIM:        |
| 4 Радиореле                                        | 700                 | 01/01/09 00:00:01      |  | 0106                                      | 139                            | Тревога        |                          | Тревога: вскрытие тампера панели                          | $\Omega$                                                   | 000 | 0106181139000005 Да |                         | Да                                | GPBS online SIM:        |
| Радиореле 1                                        | 699                 | 01/01/09 00:00:00      |  | 0106                                      | 305                            | Тревога        | Перезагрузка системы     |                                                           | $\Omega$                                                   | 000 | 010618130500000F Da |                         | Пa                                | GPRS online SIM:        |
| Радиореле 2                                        | 698                 | 12/01/17 16:00:30      |  | 0106                                      | 602                            | Тревога        | Автоматический тест      |                                                           | $\Omega$                                                   | 000 | 010618160200000F Да |                         | $\mathbf{\mathbf{\underline{a}}}$ | GPRS online SIM:        |
| Радиореле 3                                        | 697                 | 12/01/17 15:17:22      |  | 0106                                      | 139                            | Тревога        |                          | Тревога: вскрытие тампера панели                          | $\overline{0}$                                             | 000 | 0106181139000005 Да |                         | Пa                                | GPRS online SIM:        |
| Радиореле 4                                        | 696                 | 12/01/17 15:14:44      |  | 0106                                      | 139                            | Восстановление |                          | ВОССТ: Тревога (вскрытие тампера панели) 0                |                                                            | 000 | 0106183139000003 Да |                         | Дa                                | GPRS online SIM:        |
| Радиореле 5                                        | 695                 | 12/01/17 14:49:12      |  | 0106                                      | 139                            | Toesora        |                          | Тревога: вскрытие тампера панели                          | $\Omega$                                                   | 000 | 0106181139000005 Да |                         | Дa                                | GPRS online SIM:        |
| Коды                                               | 694                 | 12/01/17 14:06:59      |  | 0106                                      | 139                            | Восстановление |                          | ВОССТ: Тревога (вскрытие тампера панели) 0                |                                                            | 000 | 0106183139000003 Да |                         | Дa                                | GPRS online SIM:        |
| Каналы связи                                       | 693                 | 12/01/17 14:06:59      |  | 0106                                      | 139                            | Toesora        |                          | Тревога: вскрытие тампера панели                          | $\Omega$                                                   | 000 | 0106181139000005 Да |                         | Дa                                | GPRS online SIM:        |
| Настройка GPRS                                     | 692                 | 12/01/17 14:06:59      |  | 0106                                      | 139                            | Восстановление |                          | ВОССТ: Тревога (вскрытие тампера панели) 0                |                                                            | non | 0106183139000003 Да |                         | Дa                                | <b>GPBS</b> online SIM: |
| Настройки SMS                                      | 691                 | 12/01/17 14:06:58      |  | 0106                                      | 139                            | Toesoca        |                          | Тревога: вскрытие тампера панели                          | $\Omega$                                                   | non | 0106181139000005 Да |                         | Ла                                | GPBS online SIM:        |
|                                                    | 690                 | 12/01/17 14:02:01      |  | 0106                                      | 139                            |                |                          | Восстановление ВОССТ: Тревога (вскрытие тампера панели) 0 |                                                            | nnn | 0106183139000003 Да |                         | Дa                                | GPRS online SIM:        |
| Настройки инженерных номеров                       | 689                 | 12/01/17 14:02:01      |  | 0106                                      | 139                            | Тревога        |                          | Тревога: вскрытие тампера панели                          | $\Omega$                                                   | nnn | 0106181139000005 Да |                         | Дa                                | <b>GPBS</b> online SIM: |
| Карта состояния датчиков                           | 688                 | 12/01/17 13:58:33      |  | 0106                                      | 139                            |                |                          | Восстановление ВОССТ: Тревога (вскрытие тампера панели) 0 |                                                            | 000 | 0106183139000003 Да |                         | Дa                                | GPRS online SIM:        |
| История                                            | 687                 | 12/01/17 13:35:45      |  | 0106                                      | 301                            | Тревога        | Неисправность сети 220   |                                                           | $\Omega$                                                   | non | 0106181301000004 Да |                         | Дa                                | <b>GPBS</b> online SIM: |
| Диапазоны                                          | 686                 | 01/01/09 00:00:00      |  | 0106                                      | 139                            | Тревога        |                          | Тревога: вскрытие тампера панели                          | $\Omega$                                                   | nnn | 0106181139000005 Да |                         | Дa                                | <b>GPBS</b> online SIM: |
| Жирнал событий online                              | 685                 | 01/01/09 00:00:00      |  | 0106                                      | 305                            | Тревога        | Перезагрузка системы     |                                                           | $\Omega$                                                   | non | 010618130500000F Да |                         | Дa                                | GPBS online SIM:        |
|                                                    | 684                 | 01/01/09 00:00:00      |  | 0106                                      | 139                            | Тревога        |                          | Тревога: вскрытие тампера панели                          | $\Omega$                                                   | non | 0106181139000005 Да |                         | Ла                                | GPBS online SIM:        |
|                                                    | 683                 | 01/01/09 00:00:00      |  | 0106                                      | 305                            | Тревога        | Перезагрчзка системы     |                                                           | $\Omega$                                                   | non |                     |                         | Ла                                | GPBS online SIM:        |
|                                                    | 682                 | 01/01/09 00:00:00      |  | 0106                                      | 139                            | Тревога        |                          | Тревога: вскрытие тампера панели                          | $\Omega$                                                   | 000 | 0106181139000005 Да |                         | Дa                                | GPRS online SIM:        |
|                                                    | 681                 | 01/01/09 00:00:00      |  | 0106                                      | 305                            | Тревога        | Перезагрузка системы     |                                                           | $\Omega$                                                   | non | 010618130500000F Да |                         | Дa                                | GPBS online SIM:        |
|                                                    | 680                 | 12/01/17 13:10:52      |  | 0106                                      | 301                            | Тревога        | Неисправность сети 220   |                                                           | $\Omega$                                                   | 000 | 0106181301000004 Да |                         | Дa                                | GPRS online SIM:        |
|                                                    | 679                 | 12/01/17 13:08:02      |  | 0106                                      | 408                            | Восстановление | Быстрое взятие на охранч |                                                           | 6                                                          | 000 | 010618340806000D Да |                         | Ла                                | GPRS online SIM:        |
|                                                    | 678                 | 12/01/17 13:08:02      |  | 0106                                      | 408                            | Восстановление | Быстрое взятие на окранч |                                                           | $\overline{a}$                                             | 000 | 010618340805000Е Да |                         | Да                                | GPRS online SIM         |
|                                                    | 677                 | 12/01/17 13:08:02      |  | 0106                                      | 408                            | Восстановление | Быстрое взятие на охранч |                                                           | $\overline{4}$                                             | 000 | 010618340804000F Да |                         | Да                                | GPBS online SIM:        |
|                                                    | 676                 | 12/01/17 13:08:02      |  | 0106                                      | 408                            | Восстановление | Быстрое взятие на охрану |                                                           | 3                                                          | 000 | 0106183408030001 Да |                         | Да                                | GPBS online SIM:        |
|                                                    | 675                 | 12/01/17 13:08:02      |  | 0106                                      | 408                            | Восстановление | Быстрое взятие на охрану |                                                           | $\overline{c}$                                             | 000 | 0106183408020002 Да |                         | Ла                                | GPRS online SIM:        |
|                                                    | 674                 | 12/01/17 13:08:02      |  | 0106                                      | 408                            | Восстановление | Быстрое взятие на охранч |                                                           | $\vert$ 1                                                  | 000 | 0106183408010003 Да |                         | Ла                                | GPRS online SIM:        |
|                                                    | 673                 | 12/01/17 13:07:52 0106 |  |                                           | 602                            | Тревога        | Автоматический тест      |                                                           | $\Omega$                                                   | 000 | 010618160200000F Да |                         | Да                                | GPRS online SIM:        |
| 17.01.2017 15:01:47 # Польггка № 1                 | $\leftarrow$        |                        |  |                                           |                                |                |                          |                                                           |                                                            |     |                     |                         |                                   |                         |

Рисунок 33. Раздел «История»

#### **Диапазоны**

Любое вновь возникшее событие записывается в историю панели. При этом зоной<sup>12</sup> кодируется информация о том, какой датчик/код пользователя/шлейф и подобное был при этом задействован.

В данном разделе (рис. 34) задаются диапазоны значений номеров зон для следующих устройств и параметров:

- Шлейфов;
- Брелоков;
- Датчиков;
- Клавиатур;
- Реле;
- Кодов пользователей;
- Удалённой постановки разделов (GPRS).

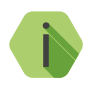

i *При внесении изменений в данном разделе требуется изменять только значения в графе «Начало». При этом значения в графе «Конец» будут изменяться автоматически.*

<sup>12)</sup> При записи события, в разделе «История» зоны отображаются в виде параметра «Шлейф».

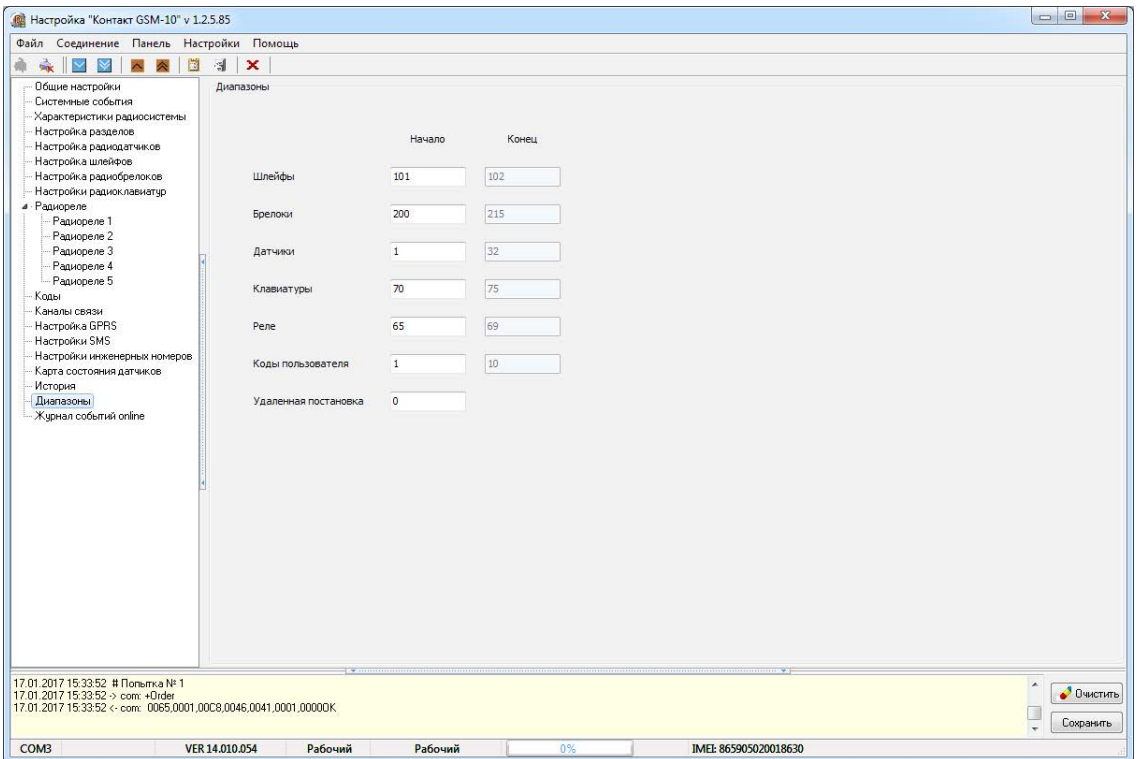

Рисунок 34. Раздел «Диапазоны»

#### **Журнал событий online**

Раздел предназначен для отображения в реальном времени событий, формируемых датчиками, брелоками и клавиатурами, подключенными к панели (рис. 35).

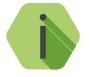

i *События передаются в реальном времени и не сохраняются в памяти панели. Таким образом, после перезагрузки панели данный раздел будет пуст (при отсутствии новых событий).*

#### **Установить/разорвать связь с панелью**

Используйте кнопку для включения и отключения обновления в реальном времени информации в данном разделе.

**Экспорт записей**

Таблицу с историей можно сохранить на локальном компьютере в формате Excel (\*.xls).

Для этого нажмите кнопку **Экспорт истории в Excel**.

**Удаление записей**

Для удаления истории воспользуйтесь кнопкой **Очистить таблицу истории**.

О каждом событии выводится следующая информация:

- **№** порядковый номер события (нумерация сквозная);
- **Время события** дата и время события по встроенным часам;
- **Тип устройства** устройство, фигурирующее в событии;
- **Номер устройства** порядковый номер устройства на соответствующей странице («Настройка радиодатчиков/ радиобрелоков/радиоклавиатур»);
- **Тип события**  тип события (автотест, тревога или восстановление);
- **Событие** расшифровка события;
- **Ослабление сигнала** коэффициент ослабления сигнала для антенны, рассчитанный по последней посылке от датчика (dBm).

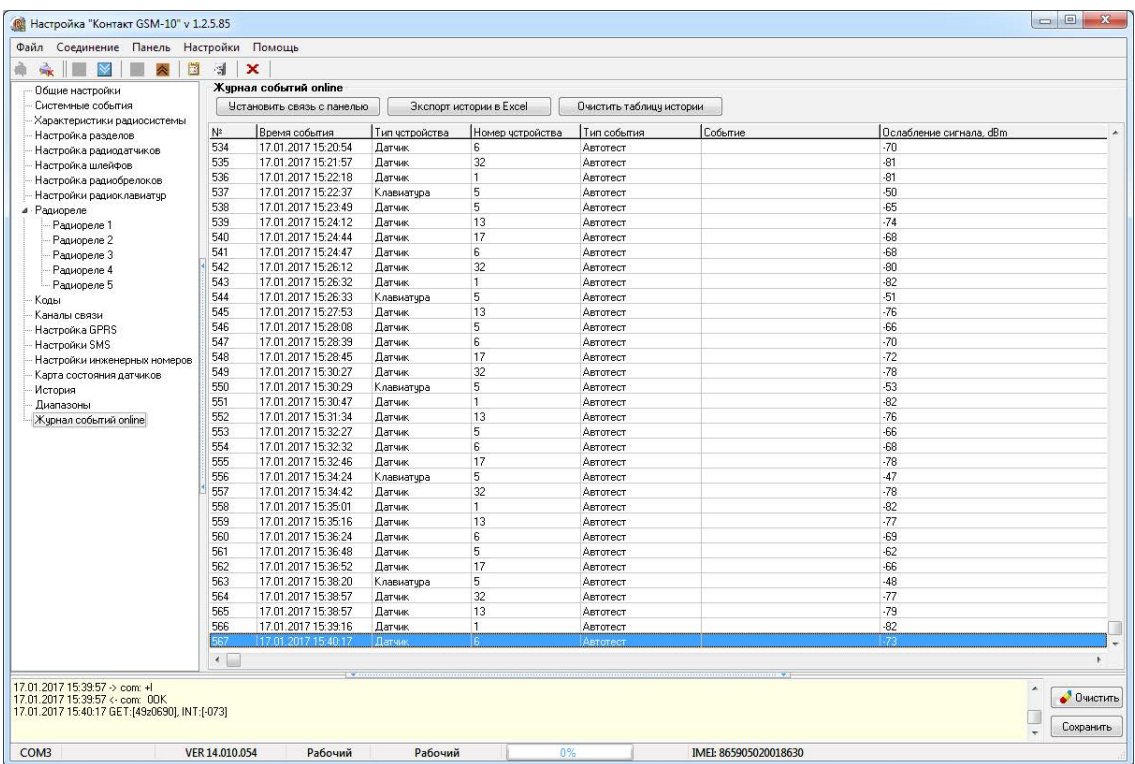

Рисунок 35. Раздел «Журнал событий online»

## **Техническое обслуживание**

Не реже одного раза в месяц проверяйте наличие средств на счете SIM-карты.

Не реже двух раз в год проверяйте состояние панели на предмет наличия повреждений платы и разъемов, при необходимости, зачищайте контактные площадки.

## **Меры безопасности**

Все работы, связанные с настройкой и обслуживанием панели, должны проводиться персоналом, имеющим для этого соответствующую квалификацию.

## **Транспортировка и хранение**

Транспортировка панели должна осуществляться в упаковке, в закрытых транспортных средствах. Условия хранения и транспортировки должны соответствовать условиям по ГОСТ 15150. В помещениях для хранения не должно быть токопроводящей пыли, паров кислот и щелочей, а также газов, вызывающих коррозию и разрушающих изоляцию.

## **Гарантии изготовителя**

Изготовитель гарантирует соответствие панели требованиям технических условий при соблюдении клиентом условий транспортирования, хранения, монтажа и эксплуатации.

**Гарантийный срок эксплуатации** — 12 месяцев со дня ввода в эксплуатацию, но не более 18 месяцев с момента изготовления.

**Гарантийный срок хранения** — 6 месяцев с момента изготовления.

Гарантия не распространяется на элемент питания.

Изготовитель не несёт ответственности за качество каналов связи, предоставляемых операторами GSM и интернет-провайдерами.

Изготовитель оставляет за собой право вносить изменения, не ухудшающие функциональность панели без предварительного уведомления потребителей.

## **Контактная информация**

#### **Центральный офис: Московский офис:**

195248, Россия, г. Санкт-Петербург, 127051, Россия, г. Москва, пр. Энергетиков, д. 30, корпус 8. 2-ой Колобовский пер., д. 13/14 +7 (812) 325-01-02 +7 (495) 609-03-32

www.ritm.ru info@ritm.ru

## **Сведения об утилизации**

Элементы питания, находящиеся в составе панели, подлежат утилизации отдельно от бытовых отходов.

Отработанные элементы питания запрещается:

- Утилизировать вместе с бытовым мусором;
- Хранить с использованными батареями других типов;
- Разбирать и подвергать механическому воздействию;
- Сжигать.

Отработанные элементы питания сдавать в пункт приёма токсичных отходов.

# **Приложение 1**

## **Типы зон**

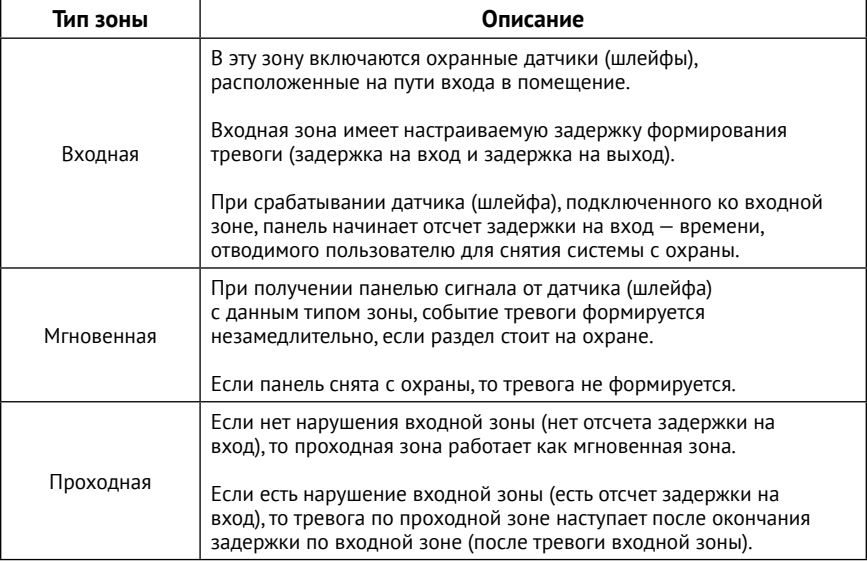

## **Приложение 2**

## **Примеры подключения датчиков**

### **Датчики типа «сухие контакты»13**

Данная схема проста в монтаже и подходит для случаев, где не требуется защита от короткого замыкания и обрыва цепи.

Количество извещателей ограничено лишь нагрузочной способностью источника питания системы.

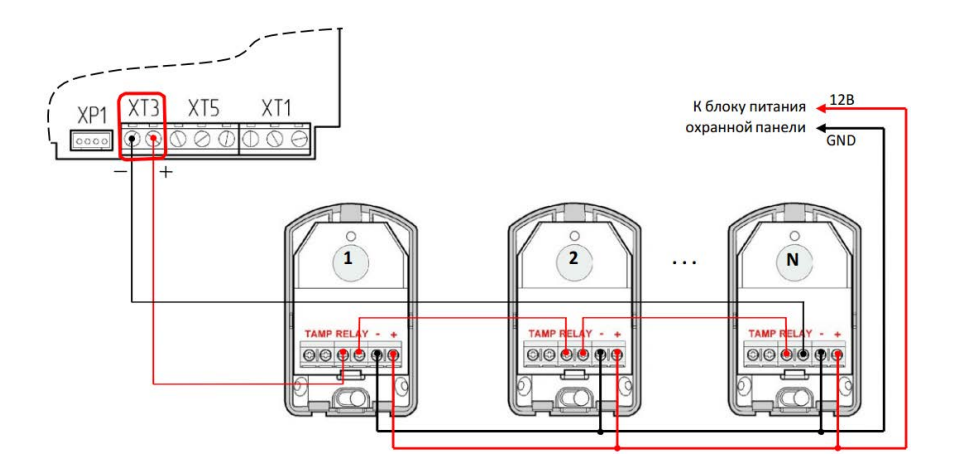

Рисунок 36. Схема подключения датчиков «сухие контакты»

<sup>13)</sup> Для исполнений **Контакт GSM-10** и **Контакт GSM-10А**.

#### **Резистивные датчики<sup>14</sup>**

Схема позволяет определять как срабатывание датчика, так и короткое замыкание/обрыв цепи. Также датчики могут быть разделены на 2 шлейфа, которые могут быть отнесены к двум независимым разделам.

Для сборки потребуется два резистора 5,1 кОм и 8,2 кОм (идут в комплекте), оконечное сопротивление 10 кОм уже размещено на плате.

Количество извещателей ограничено лишь нагрузочной способностью источника питания системы.

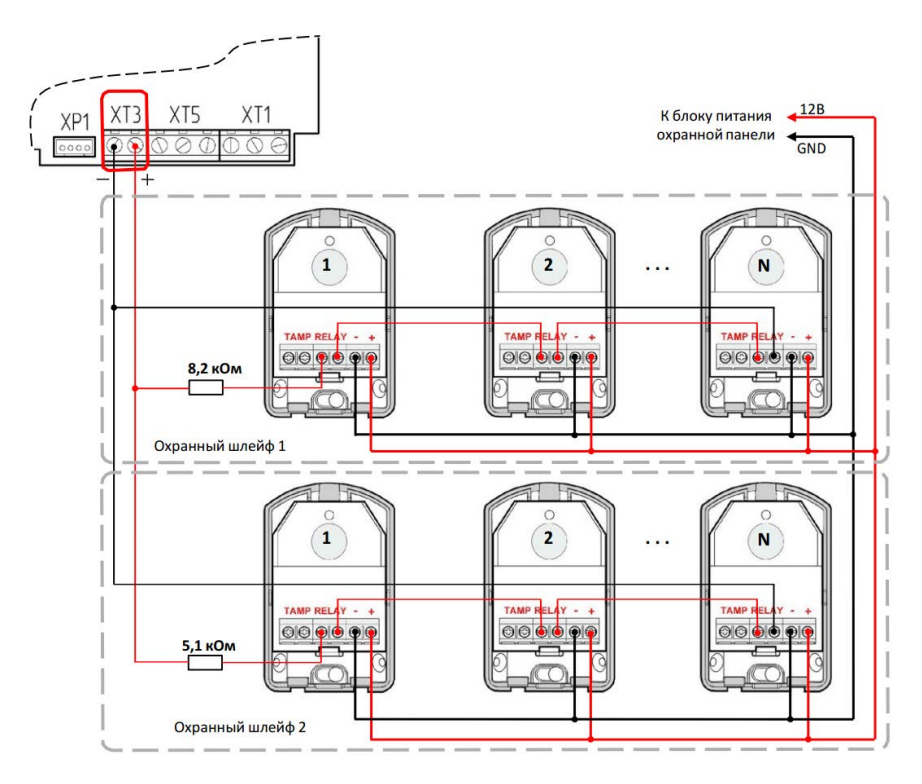

Рисунок 37. Схема подключения резистивных шлейфов

14) Для исполнения **Контакт GSM-10**.

## **История изменений**

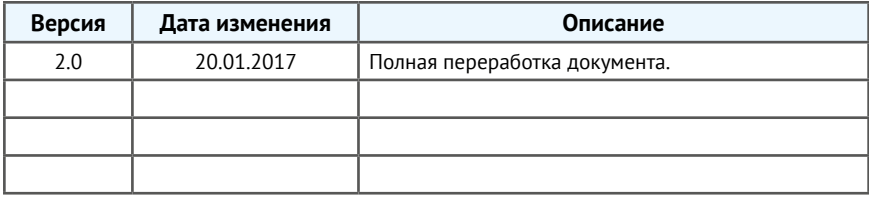